# App Minha exer Mobilidade

Pagamento Digital, novidades e telas do app **mais queridinho do segmento.**

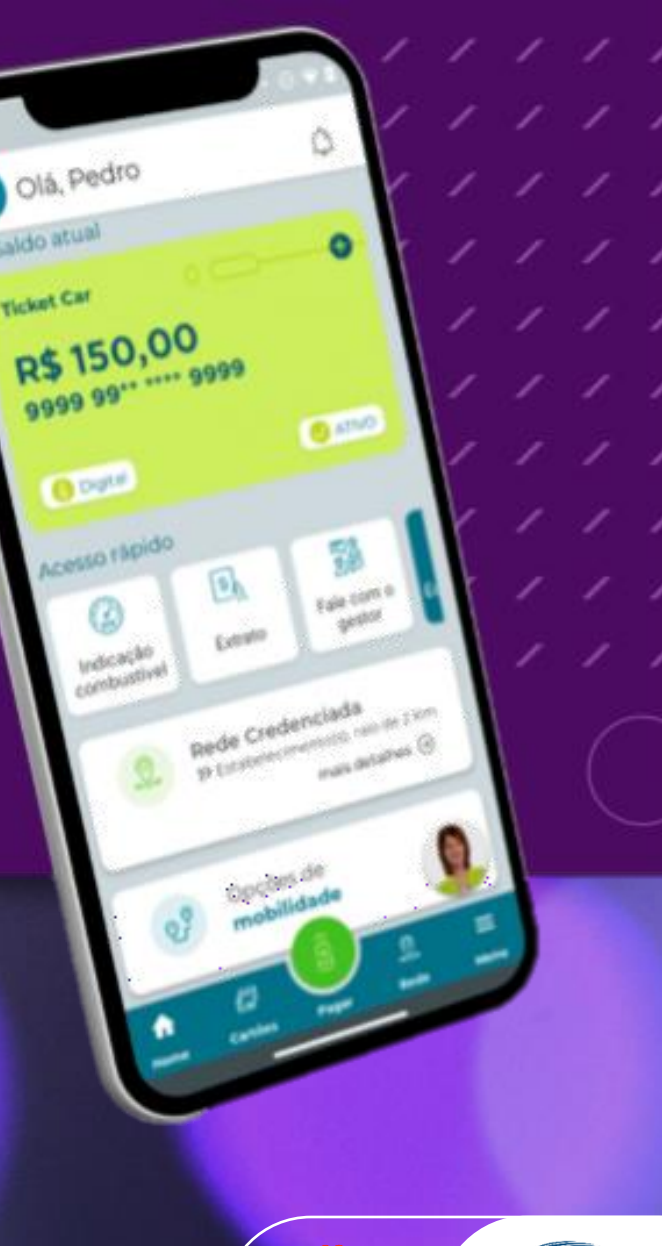

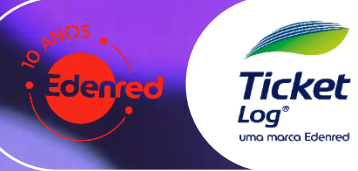

# App Minha **Mobilidade**

Ideal para quem tá na rua e tem uma rotina intensa! O app leva muitas facilidades para quem usa e para quem faz a gestão. Conheça algumas delas:

### 1. Dados informados pelo motorista

Agora, quem digita é o próprio motorista/usuário, não mais o frentista. O que? O Hodômetro - Ordem de Serviço – Matrícula e muitos outros dados, se configurados pelo gestor.

### 2. Foto do hodômetro

Motorista tira foto do hodômetro e esse registro fica disponível para o gestor, na plataforma Sou Log. Mais um recurso para realizar auditoria nas transações.

### 3. Pagamento digital em mais de 8.500 postos em todo Brasil

A rede parceira da Ticket Log soma 19 mil estabelecimentos, destes, 8.500 já estão aptos a realizar o pagamento digital. E esse número vem crescendo a cada dia que passa. Rumo ao 100% =)

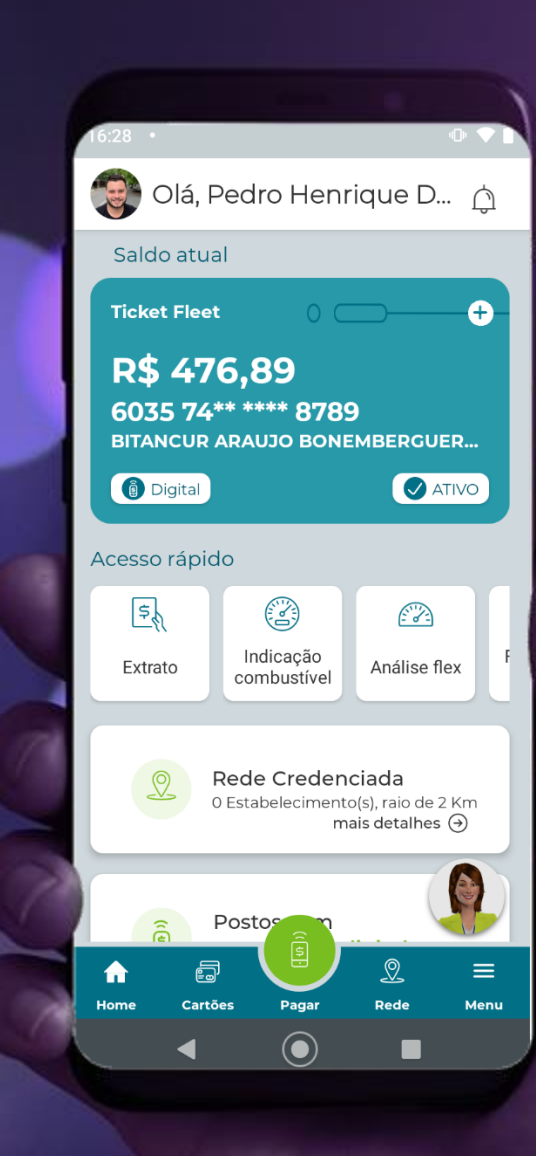

### **Como funciona o pagamento digital no posto?**

1. Motorista abastece 2. No POS da Sysdata o(a) frentista digita: (6) Outras Opções > Venda Ticket Log; 3. O(a) frentista digitará o código informado pelo motorista 4. O(a) frentista preencherá as demais informações solicitadas na maquininha 5. O motorista digita a senha na maquininha para concluir a transação

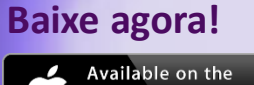

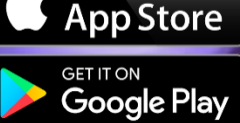

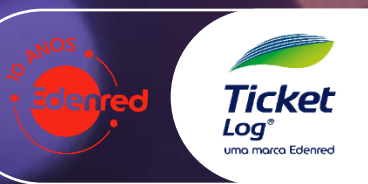

## App Minha **Mobilidade**

- 1. Como baixar?
- 2. Primeiros passos. Atualização / Cadastro
- 3. Inserção dos dados do Cartão
- 4. Consulta de Saldo e Extrato
- 5. Consulta de Rede Credenciada (Raio, Bandeiras)
- 6. Consulta de Preço do Combustível na Rede Credenciada
- 7. Consulta Rede Credenciada para Pagamento Digital
- 8. Consulta Parceiros Mobilidade para quem tem Ticket Car
- 9. Como adicionar, remover e organizar cartões
- 10. Contato e Suporte: Fale com a EVA no próprio APP
- 11. Como mudar o idioma do app (Português & Inglês)
- 12. Etanol ou Gasolina? Análise Flex no APP
- 13. Passo a Passo do **Pagamento Digital**
- 14. Para Gestor(a): Consultar foto do Hodômetro na Sou Log
- 15. Para Gestor(a): Comunicação para usuários/motoristas
- 16. Perguntas e Respostas

## **O app de A à Z**

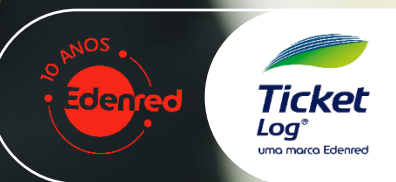

### App Minha <<<< **Mobilidade**

### **1. Como baixar**

1. Acesse a loja de apps do seu smartphone (AppStore ou PlayStore)

2. Busque por **Minha Mobilidade**

**3. Clique em Instalar**

**4. Clique em Abrir**

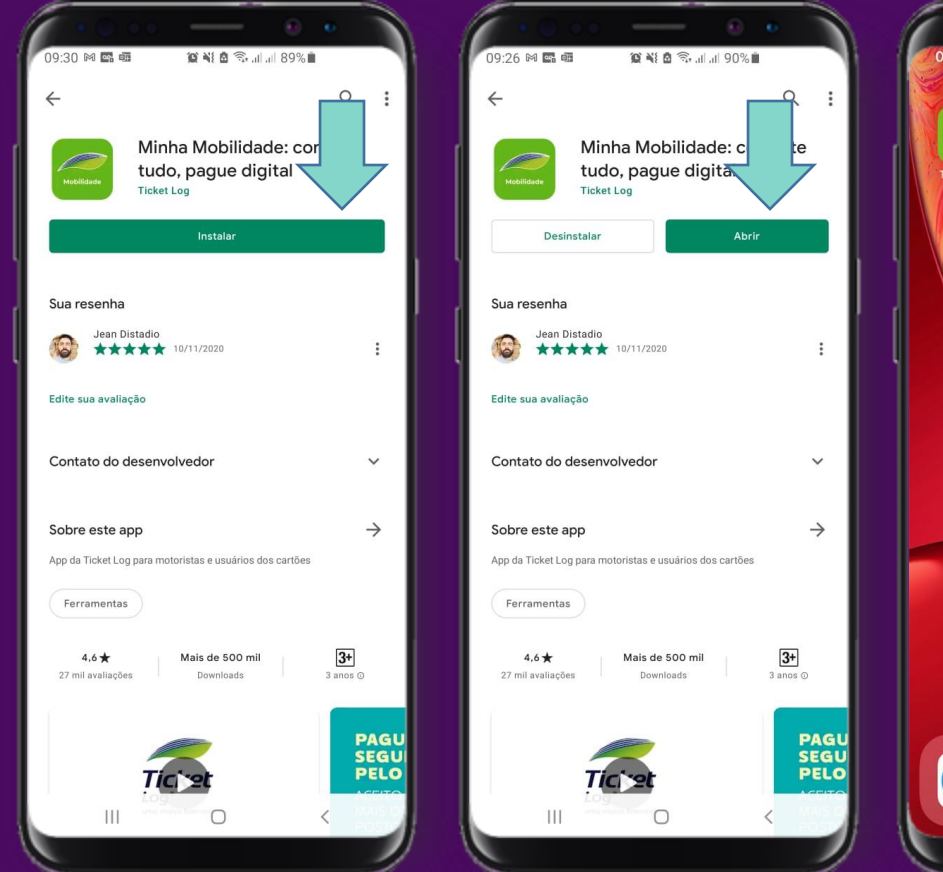

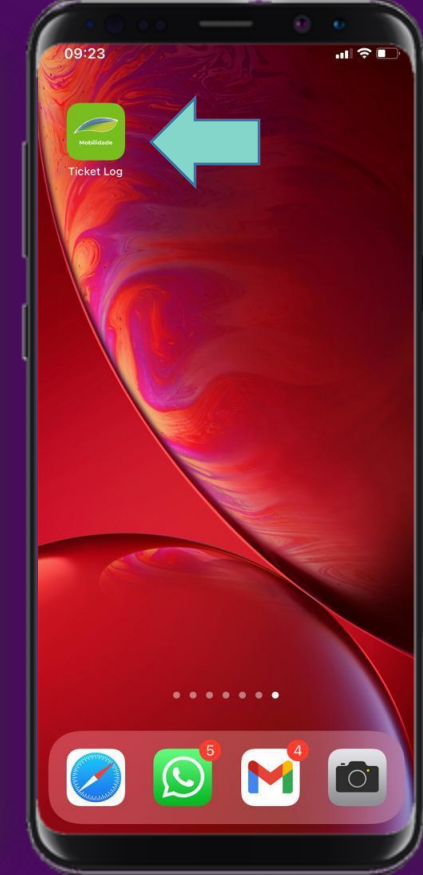

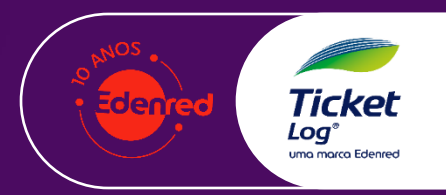

 $\prime$   $\prime$ 

- 1

### 2. Primeiros passos. Atualização / Cadastro

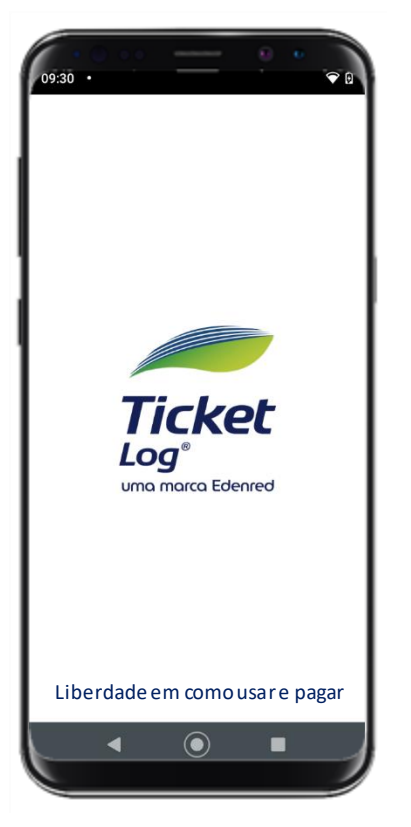

App Minha <<<<

**Mobilidade** 

1. Ao abrir, aparecerá o splash

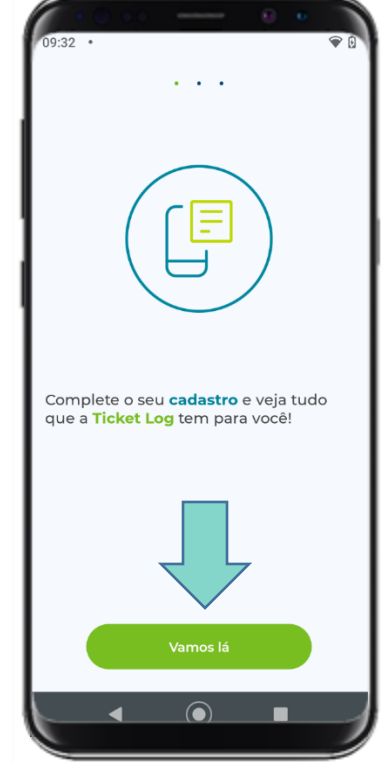

2. Poderá ser preciso completar o cadastro para seguir

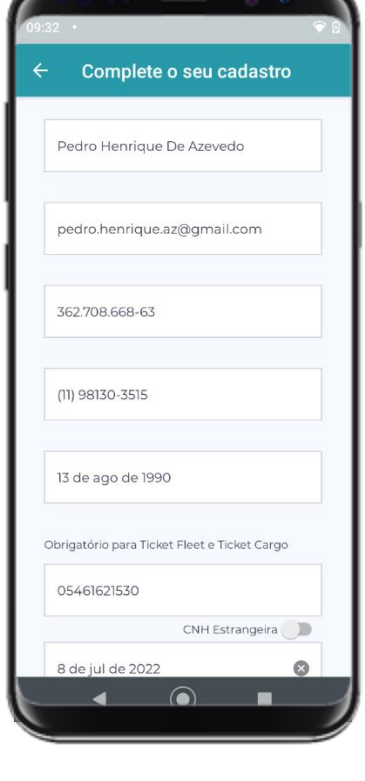

3. Neste caso, preencha todos os dados

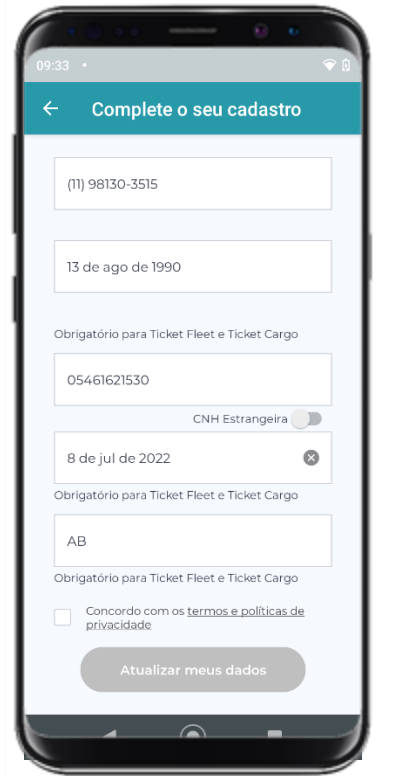

4. Concorde com os termos e clique em **"Atualizar meus dados"**

5. Digite o código de 4 dígitos enviado via SMS e clique em Confirmar<sub>ssos</sub>

Reenviar código Editar número de celular

Código de segurança

Insira o código de 4 dígitos enviado por<br>SMS para o número (11) 98130-3515.

5623

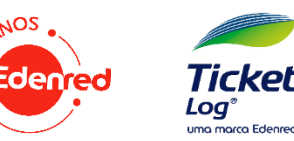

### App Minha <<<< 3. Inserção dos dados do Cartão **Mobilidade**

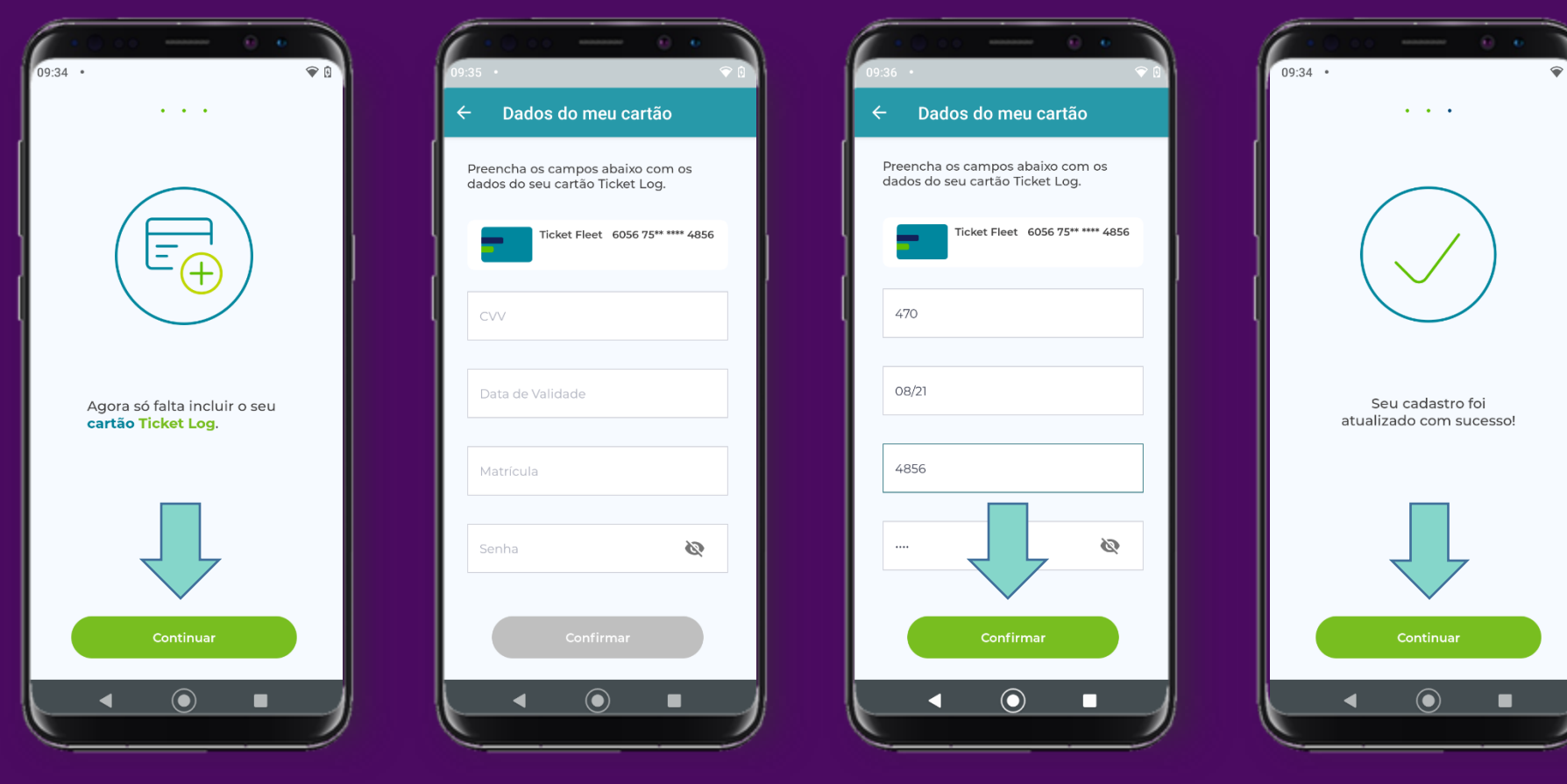

1. Adicione seu cartão ou cartões. Clique em Continuar.

2. Preencha os Campos solicitados

3. Depois de preenchido, clique em Confirmar

4. Após mensagem de cadastro atualizado com sucesso, clique em **Continuar** 

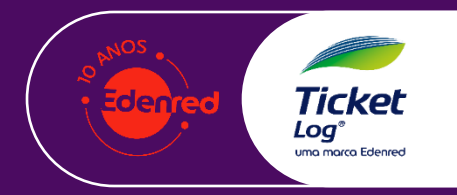

### App Minha « 4. Consulta de Saldo e Extrato **Mobilidade**

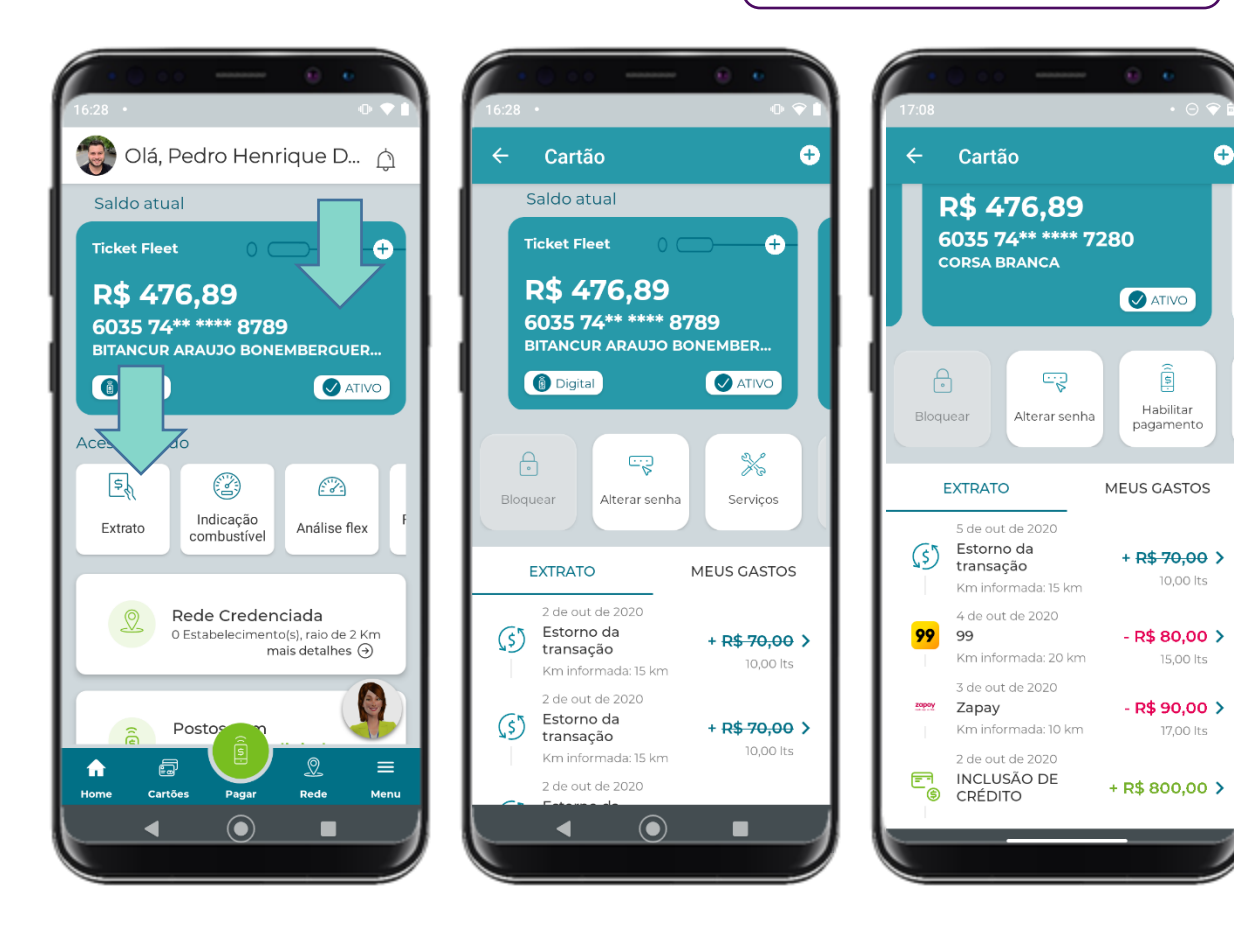

1. Clique no cartão, ou no Card Extrato ou no Menu Cartões. Visualize seu extrato.

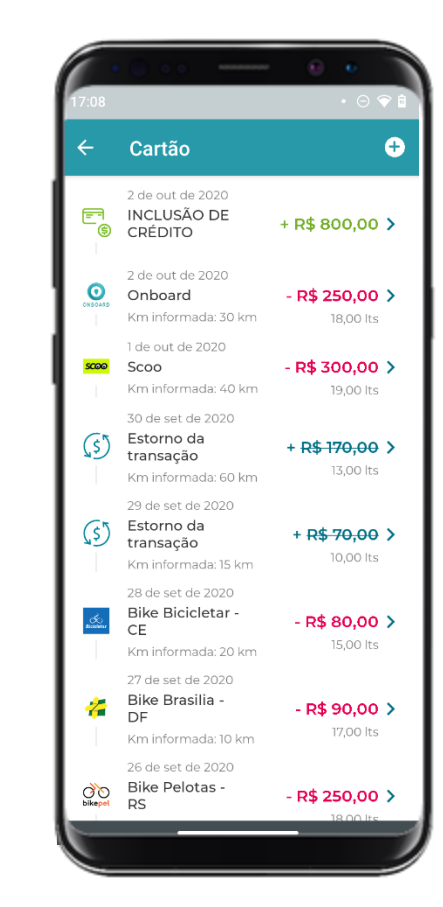

2. Arraste para o lado para ver demais cartões. E, arraste o extrato para cima para carregar mais transações

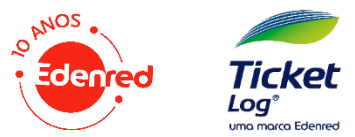

### App Minha <<<< 5. Consulta de Rede Credenciada (Raio, Bandeiras) **Mobilidade**

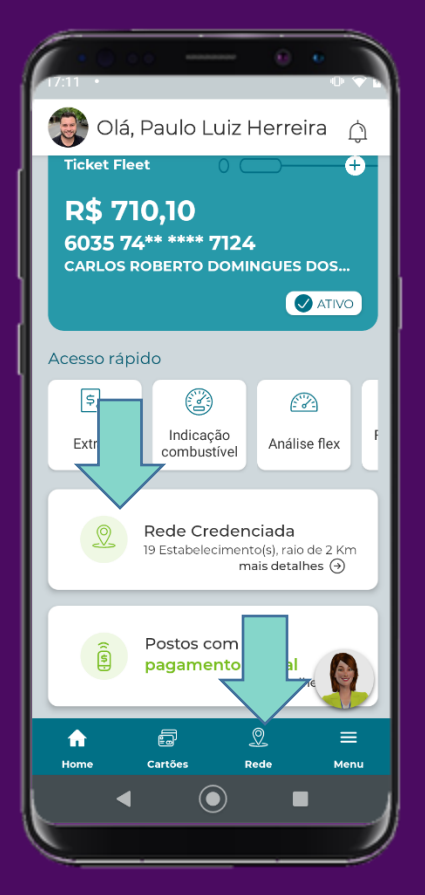

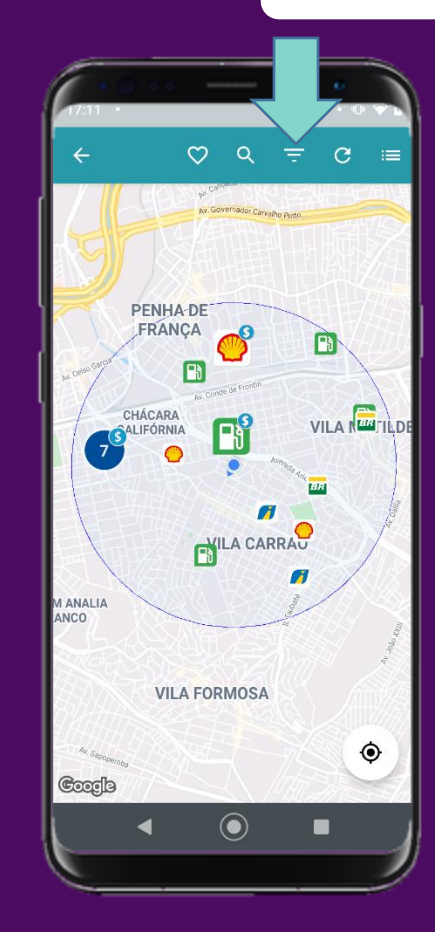

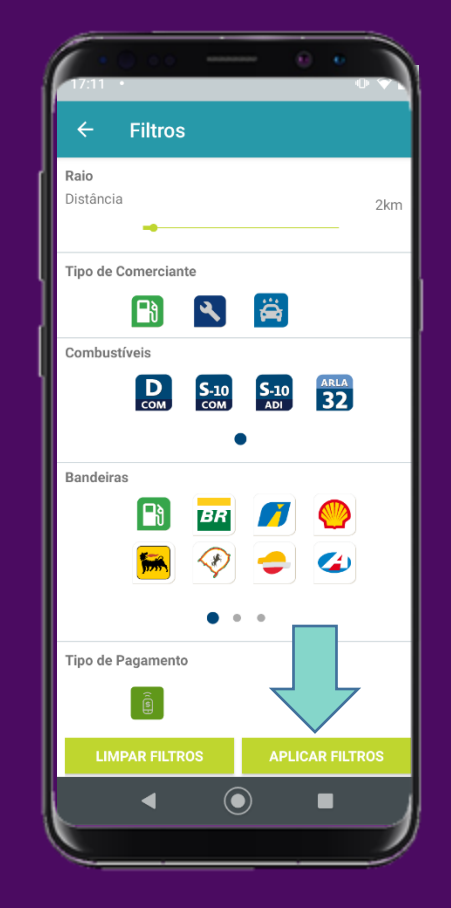

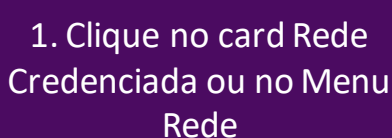

2. Confira os credenciados a sua volta e para filtrar clique no ícone de Filtro (três linhas)

3. Selecione o tipo de estabelecimentos, combustíveis, bandeiras, habilitados para pagamento digital, e então clique em aplicar filtros

 $\odot$  $\blacksquare$ c 4. O mapa irá sinalizar os estabelecimentos que estão no perfil de sua busca

**VILA CARRAO** 

**VILA FORMOSA** 

 $\Rightarrow$  c

VILA **ERI** 

 $\bullet$ 

 $\infty$  $\alpha$ 

**PENHA DE** 

FRANCA

CHÁCARA

CALIFÓRNIA m

ER

**ANALIA** 

Coogle

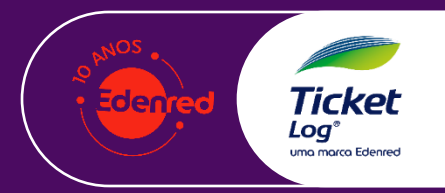

 $\prime$   $\prime$ 

 $\prime$   $\prime$ 

### App Minha <<<< 5. Consulta de Rede Credenciada (Raio, Bandeiras) **Mobilidade**

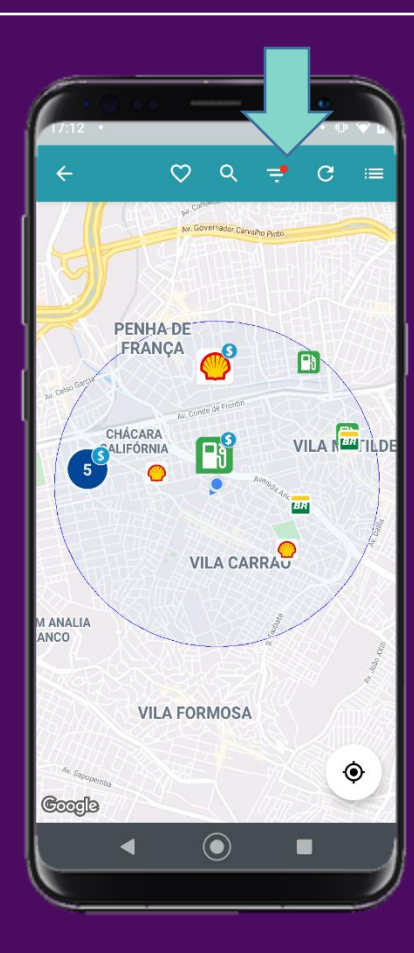

5. Você pode alterar os itens do filtro clicando novamente no ícone de Filtro

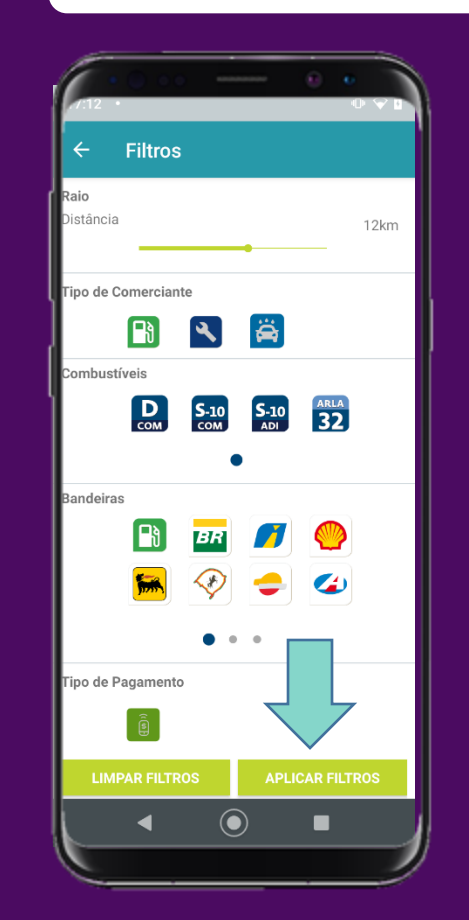

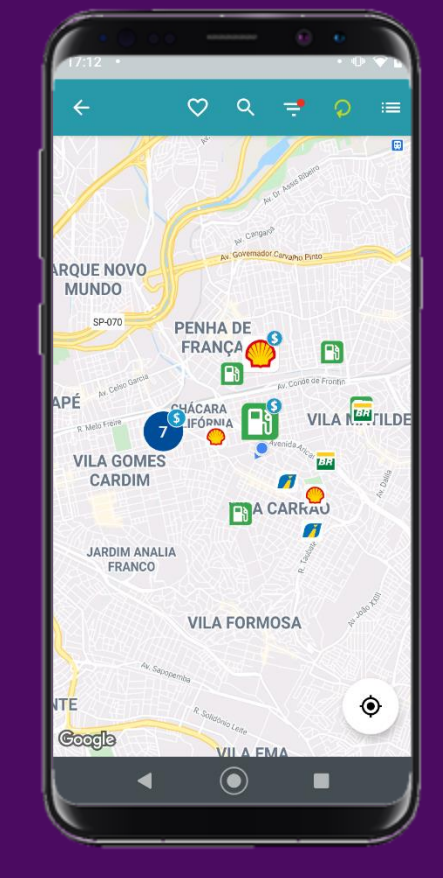

6. Altere as configurações que desejar

7. Para mais detalhes sobre o estabelecimento, clique no ícone no próprio mapa

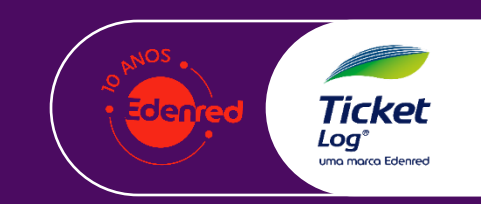

 $^{\prime}$   $^{\prime}$ 

### 6. Consulta de Preço do Combustível na Rede Credenciada

 $17:37$   $\cdot$ 

**COM** 

 $S-10$ 

DIESEL S10

**GASOLINA COMUM** 

Data Atualização: 10 de nov de 2020

R\$/I

 $Km/l$ 

R\$/Km

Data Atualização: 28 de out de 2020

 $RS/I$ 

 $Km/l$ 

 $RS/1$ 

 $Km/l$ 

R\$/Km

**ANÁLISE FLEX** 

 $\odot$ 

п

R\$/Km

 $\times$ 

 $\cdot$  0  $\hat{ }$ 

POSTO DE SERVICOS NATALIA

4,035

3.299

2,800

 $\cdot \circ \bullet \bullet$ 

POSTO DE SERVICOS NATALI

ιR PARA STREET VIEW

 $S-10$ 

R\$ 3,299

回

 $\bullet$  3.4/5 (20 avaliações)

 $E_{\rm com}$ 

R\$ 2,800

 $\qquad \qquad \blacksquare$ 

17:37

 $\times$ 

 $\mathsf{P}_0$ 

 $\frac{G}{\text{com}}$ 

R\$ 4.035

 $\circ$ 

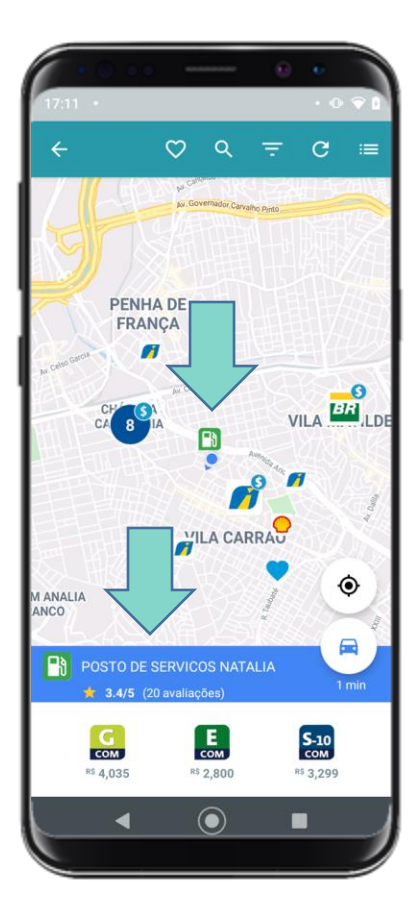

1. Para consultar o preço, clique no posto desejado direto no mapa. Os preços irão aparecer na parte inferior. Para mais detalhes arraste para cima

App Minha and

**Mobilidade** 

**CAVODITAD**  $1 \text{ min}$ AVALIAR INFORMAR U  $0.2 km$ PROBLEMA **ETANOL** RUA TAMAINDE, 42 - VILA NOVA MANCHESTER, SAO Data Atualização: 29 de out de 2020 PAULO - SP  $(11)$  47986080  $\left[\frac{E}{\text{com}}\right]$ AVALIAÇÃO DO ESTABELECIMENTO NOTA GERAL  $3.4$  \*\*\*\*\* **ESPECIALIDADES AVALIAR ESTE LOCAL**  $\odot$ I. 2. É possível favoritar, ligar, ir direto para apps de mapas (Waze / Google Mpas), avaliar e reportar problemas

3. Descendo a tela, é possível consultar quando o preço foi atualizado pela última vez

### App Minha <<<< 7. Consulta Rede Credenciada para Pagamento Digital **Mobilidade**

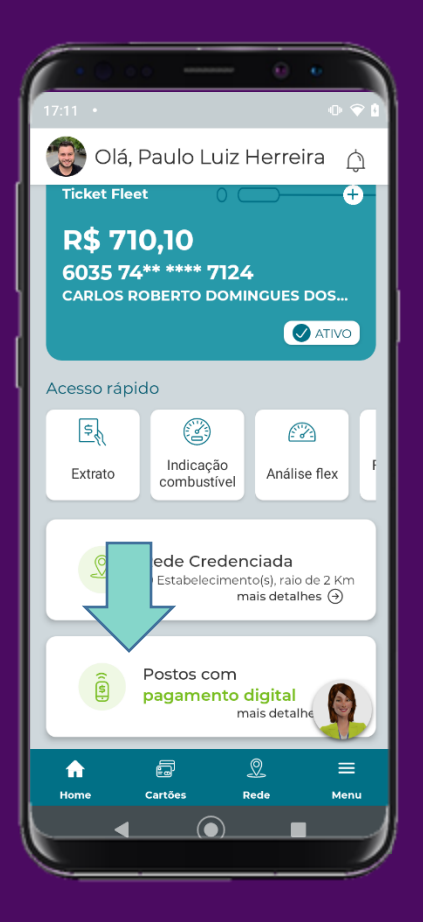

1. Clique direto no card Postos com Pagamento Digital para ver os postos habilitados

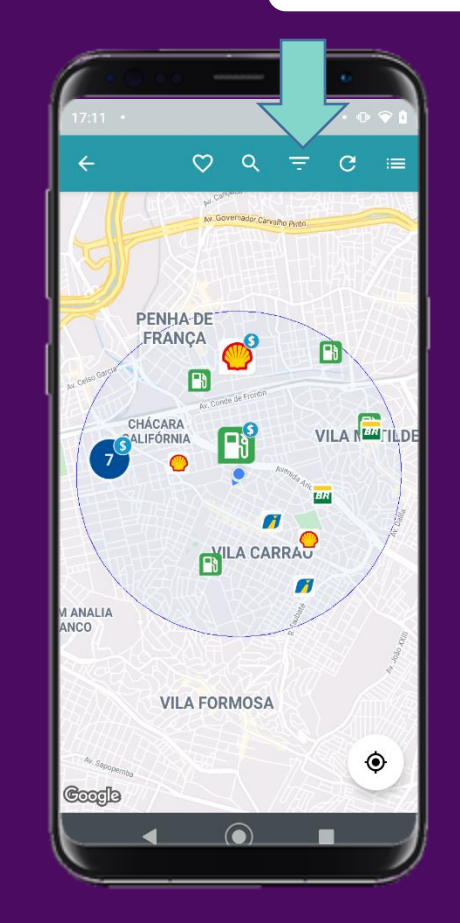

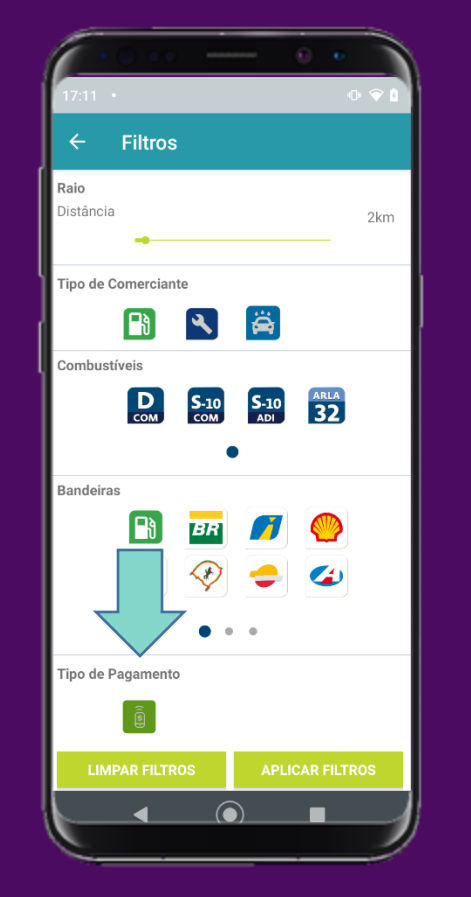

2. Caso prefira, clique em rede e filtre a opção Pagamento Digital em Tipo de Pagamento

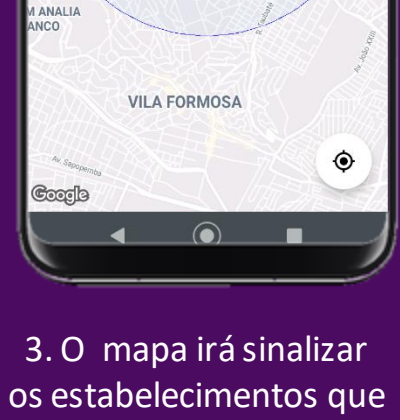

 $\circ \circ = \circ =$ 

VILA N<sup>EM</sup>TILDE

**PENHA-DE** 

FRANCA

 $\bullet$ 

H

VILA CARRAU

CHÁCARA<br>ALIFÓRNIA

estão no perfil de sua busca

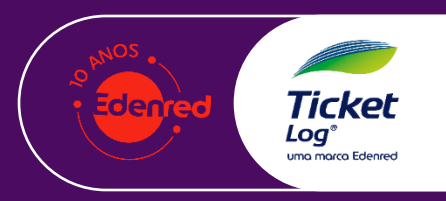

 $\prime$   $\prime$ 

### 8. Consulta Parceiros Mobilidade para quem tem Ticket Car

ہے جا

Transporte

 $\boxed{\mathbb{M}}$ 

ക്ച

Assistência 24

 $\langle \mathsf{E} \rangle$ 

Estacionamento

우리

Transporte

individual

.

Público

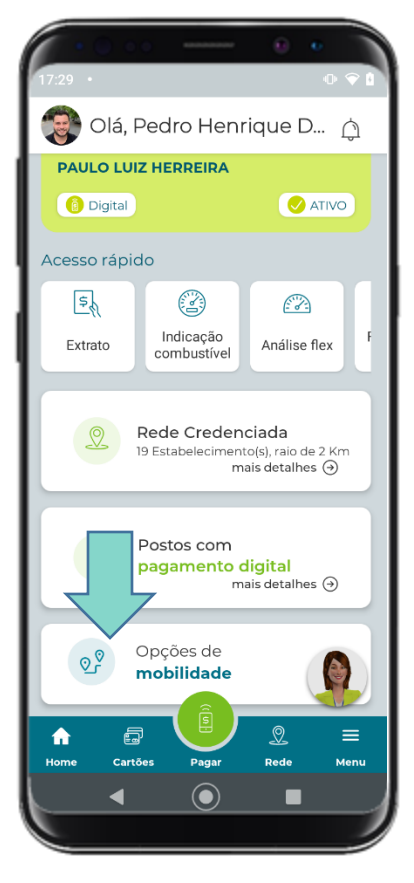

App Minha

**Mobilidade** 

1. Clique no cardOpções de Mobilidade (esta opção estará disponível para Cartões Ticket Car)

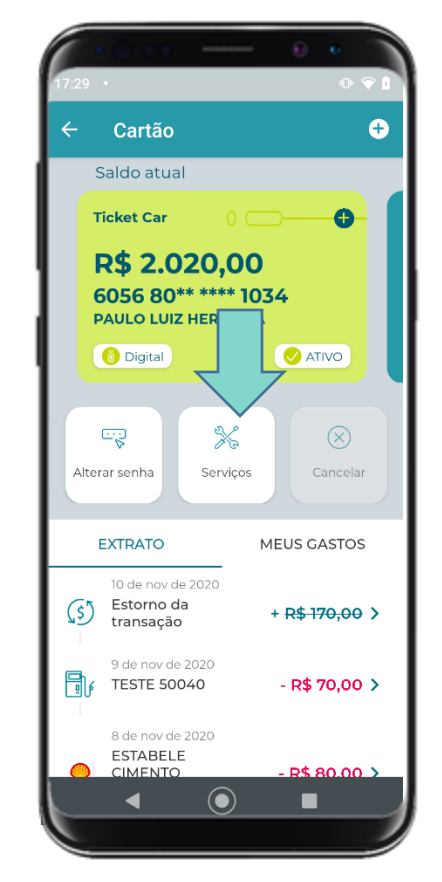

- 2. Caso prefira, clique na opção "Serviços" disponível em Cartões.
- 3. Conheça os parceiros e opções disponíveis em sua região

Serviços disponíveis

Manutenção

649

Carsharing

g

Távi

鷗

Pagamento de

Multas

 $\odot$ 

**Conheca os servicos** 

disponíveis

 $\boxtimes$ 

Lavagem

ණි

**Bike** 

Fo

Carro de aluguel

 $\equiv$ 

 $\blacktriangleleft$ 

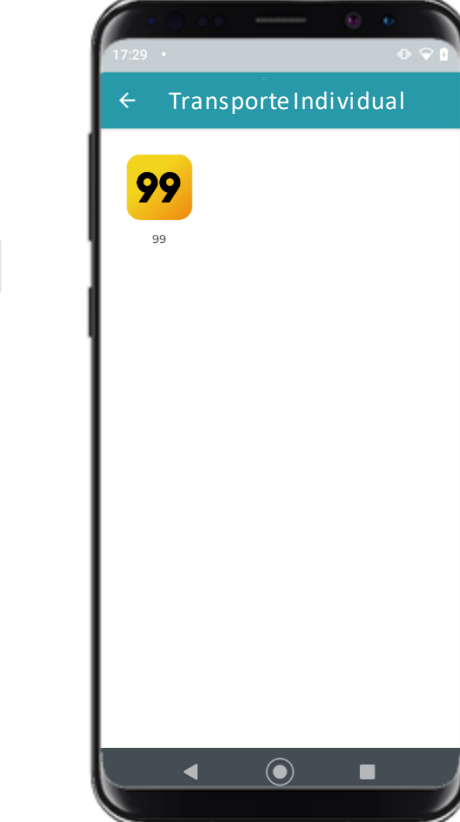

4. Selecione o desejado e ao clicar será direcionado para a loja de app para fazer o download

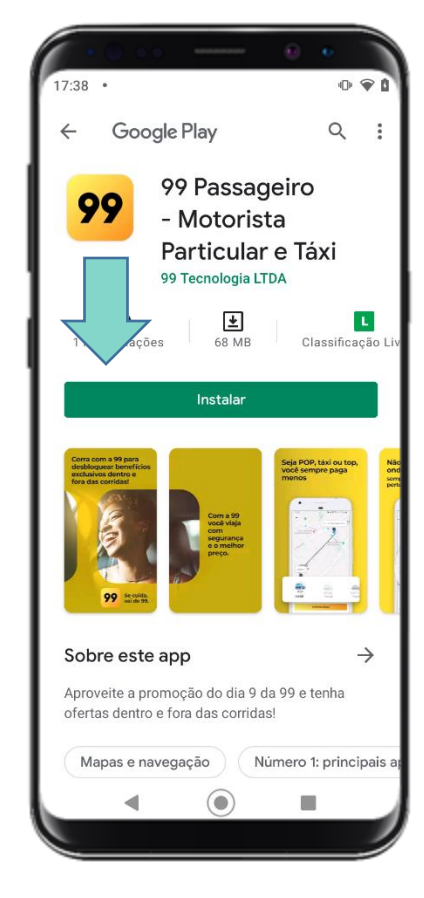

5. Instale o app e na hora de pagar use o Ticket Car

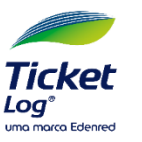

#### App Minha <<<< 9. Como adicionar, remover e organizar cartões **Mobilidade Adicionar**Cartão e  $\bullet$ **Adicionar Cartão** Cartão  $\leftarrow$ **Adicionar Cartão** Saldo atual Saldo atual + Adicionar cartão Informe o número do seu cartão Ticket Informe o número do seu cartão Ticket Log. Ō Log. **Ticket Car Ticket Car** l Organizar R\$ 2.020,00 **R\$ 2.020,00** 6035 7416 6823 1520 Número do seu cartão 6056 80\*\*\*\*\*\* 1034 6056 80\*\* \*\*\*\* 1034 **PAULO LUIZ HERREIRA PAULO LUIZ HERREIRA O** ATIVO ATIVO  $\bigoplus$ **ER** Ô  $\Theta$ **ER** Â Habilitar Habilitar Bloquear Alterar senha Bloquear Alterar senha pagamento pagamento MEUS GASTOS **EXTRATO MEUS GASTOS EXTRATO** 10 de nov de 2020 10 de nov de 2020 Estorno da Estorno da  $+ R$170,00$  > (\$)  $+ R$170,00$  > transação transação 9 de nov de 2020 9 de nov de 2020 ا⊪⊞ **TESTE 50040**  $-R$70,00$  >  $\Box$ **TESTE 50040**  $-R$70,00$  > Continual 8 de nov de 2020 8 de nov de 2020 ESTABELE **ESTABELE CIMENTO** R\$80.00 > R\$80.00 > **CIMENTO**  $\odot$  $\odot$ ■ ◀ c ■ 3. Informe o 2. Clique em Adicionar 4. Clique em 1. Clique no + no canto número do Cartão

**Continuar** 

Tickel

 $\mathbf{Log}^*$ uma marca Edenred

Eden

superior direito

Cartão

### App Minha <<<< 9. Como adicionar, remover e organizar cartões **Mobilidade**

 $\bullet$ 

 $\bullet$ 

ATIVO

 $\frac{1}{\sqrt{2}}$ 

Serviços

**MEUS GASTOS** 

Cartão

Saldo atual

**Ticket Fleet R\$ 0,00** 

 $\bigcap$ 

Bloquear

**EXTRATO** 

6035 74\*\* \*\*\*\* 1520 **CORSA BRANCA** Digital

**CR** 

Alterar senha

[≩∮

Opsss! Sem movimentações

disponíveis nos últimos 60 dias.

 $\odot$ 

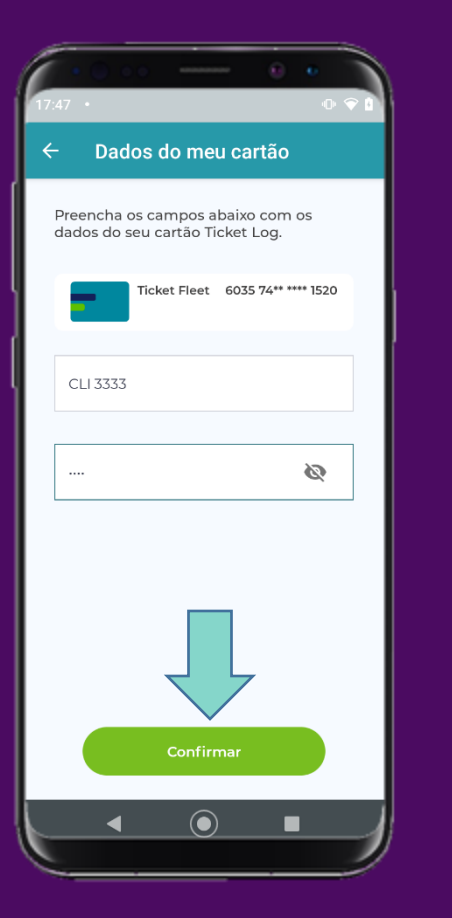

5. Digite os demais dados do cartão e clique em Confirmar

6. O cartão será exibido na tela

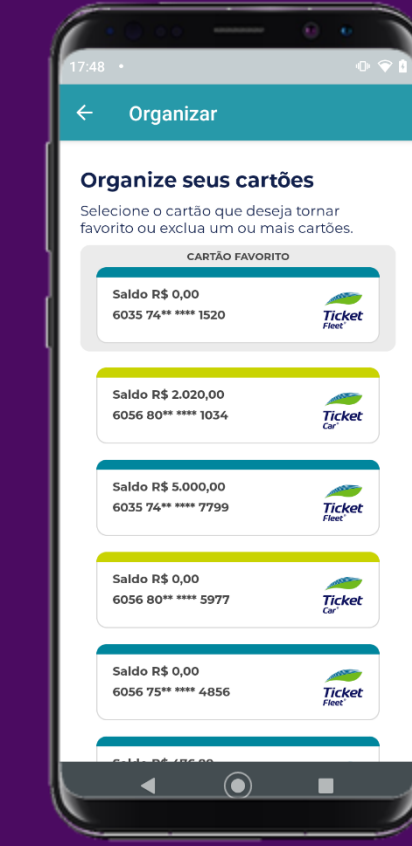

### 7. Ao Cadastrar um novo cartão ele, automaticamente, será cadastrado como o "Cartão Favorito", ou seja, será o Cartão exibido na Página Inicial/Principal

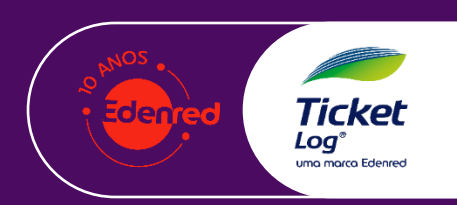

**Adicionar**

### App Minha <<<< 9. Como adicionar, remover e organizar cartões **Mobilidade**

 $7:49$  •

Organize seus cartões

**Saldo R\$ 0,00** 

Selecione o cartão que deseja tornar favorito ou exclua um ou mais cartões.

CARTÃO FAVOI

 $090$ 

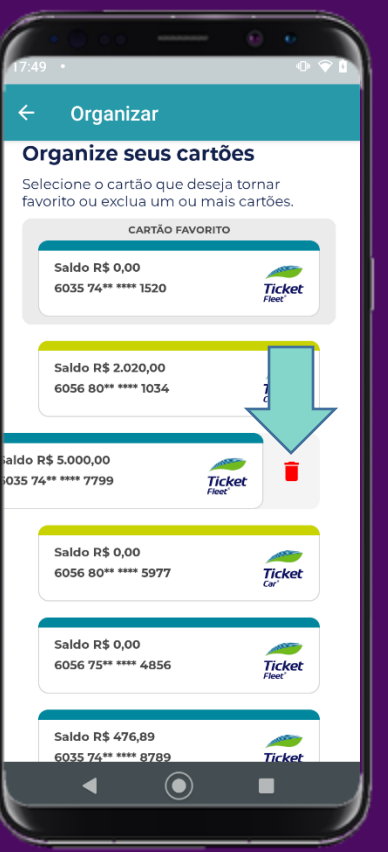

1. Para remover, clique em +, Organizar, arraste o cartão para a esquerda e clique no ícone lixeira vermelha

- 6035 74\*\* \*\*\*\* 1520 **Ticket** Cartão Você tem certeza que Cartão Não Sim **Saldo R\$ 0,00 STATE** 6056 80\*\* \*\*\*\* 5977 **Ticket** Saldo R\$ 0.00 **AND** 6056 75\*\* \*\*\*\* 4856 **Ticket** Saldo R\$ 476,89 **September** 035 74\*\* \*\*\*\* 8789  $\odot$ ◀ .
- 2. Confirme a remoção do cartão

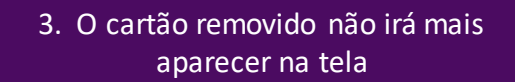

 $\left( \bullet \right)$ 

 $\leftarrow$  Organizar

Saldo R\$ 0,00

6035 74\*\* \*\*\*\* 1520

Saldo R\$ 2.020,00

6056 80\*\* \*\*\*\* 1034

Saldo R\$ 0,00

Saldo R\$ 0,00

6056 75\*\* \*\*\*\* 4856

Saldo R\$ 476.89

6035 74\*\* \*\*\*\* 8789

Saldo R\$ 1.063,22

6035 74\*\* \*\*\*\* 6850

6056 80\*\* \*\*\*\* 5977

Organize seus cartões Selecione o cartão que deseja tornar

favorito ou exclua um ou mais cartões.

**CARTÃO FAVORITO** 

**Ticket** 

**Ticket** 

**Ticket** 

**Ticket** 

**SALES** 

**Ticket** 

**STATISTICS** 

**Ticket** 

■

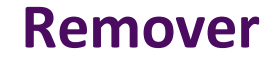

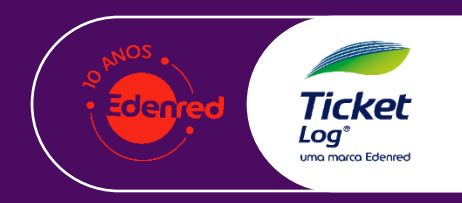

### 9. Como adicionar, remover e organizar cartões

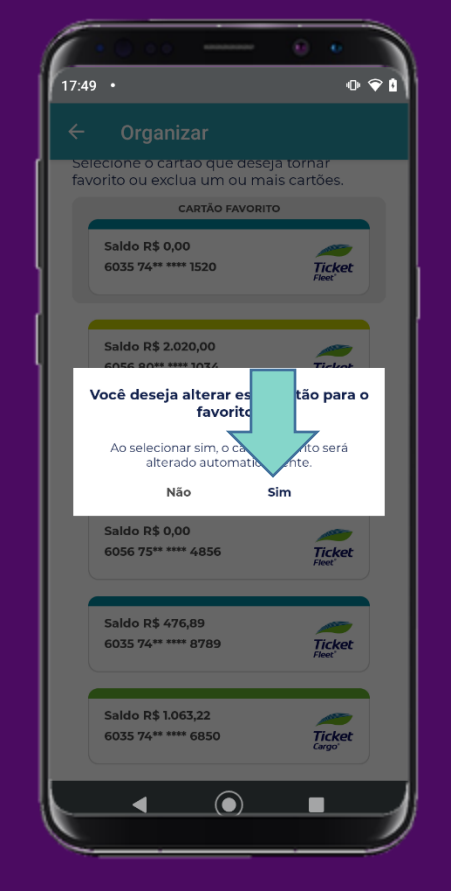

App Minha <<<<

**Mobilidade** 

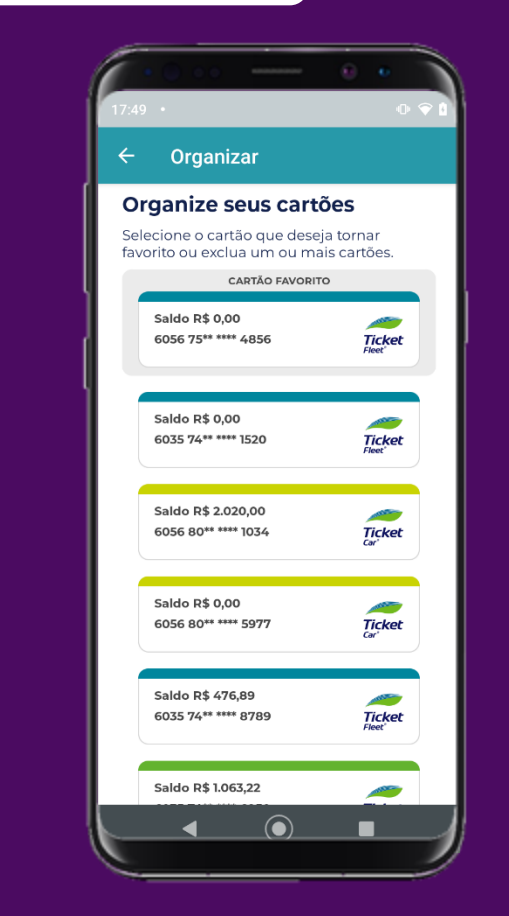

1. Para mudar o cartão favorito. Clique em +, Organizar, Toque no cartão que deseja favoritar e clique SIM na mensagem de alteração.

2. O cartão subirá para primeira posição da relação e também aparecerá na página inicial / principal

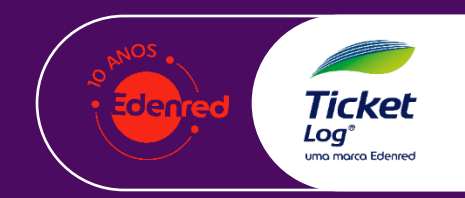

**Favoritar**

### App Minha <<<< 10. Contato e Suporte: Fale com a EVA no próprio APP **Mobilidade**

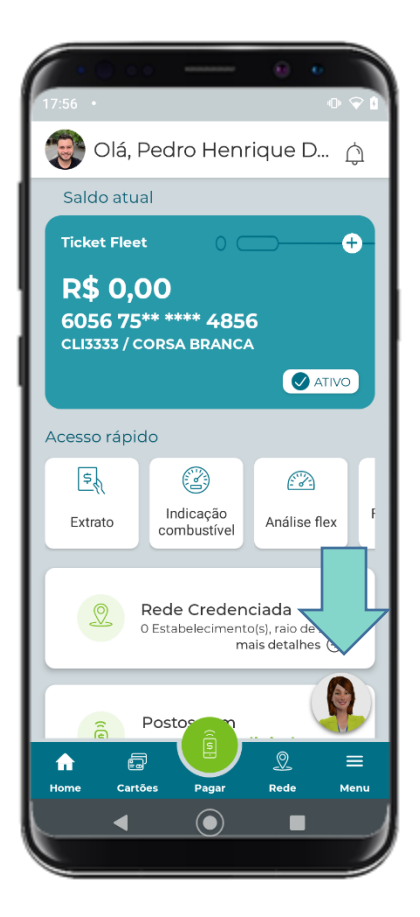

1. Clique na EVA (canto inferior direito)

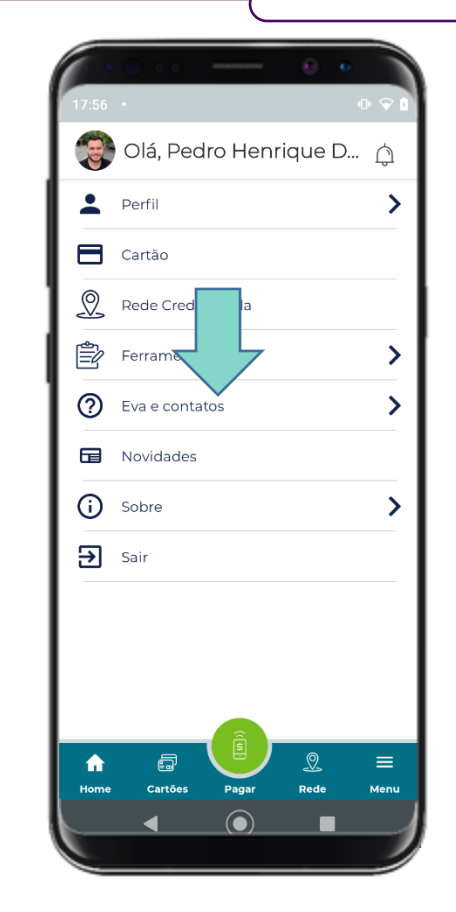

2. Caso prefira, pode acessar o Menu e clicar em "EVA e contatos"

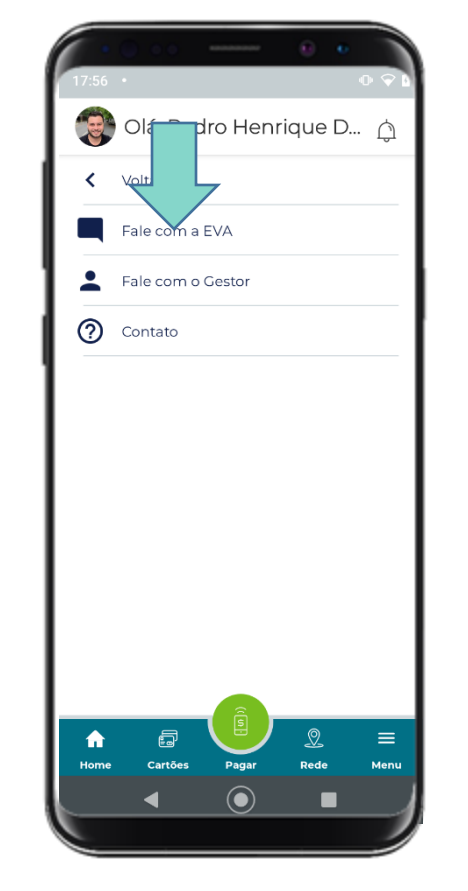

3. Clique em "Fale com a EVA"

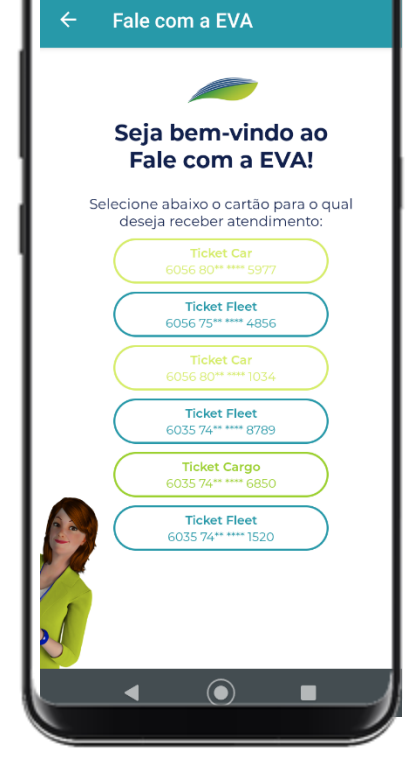

4. Selecione o cartão que será o tema do seu papo com a EVA

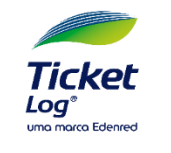

### App Minha <<<< 11. Como mudar o idioma do app (Português & Inglês) **Mobilidade**

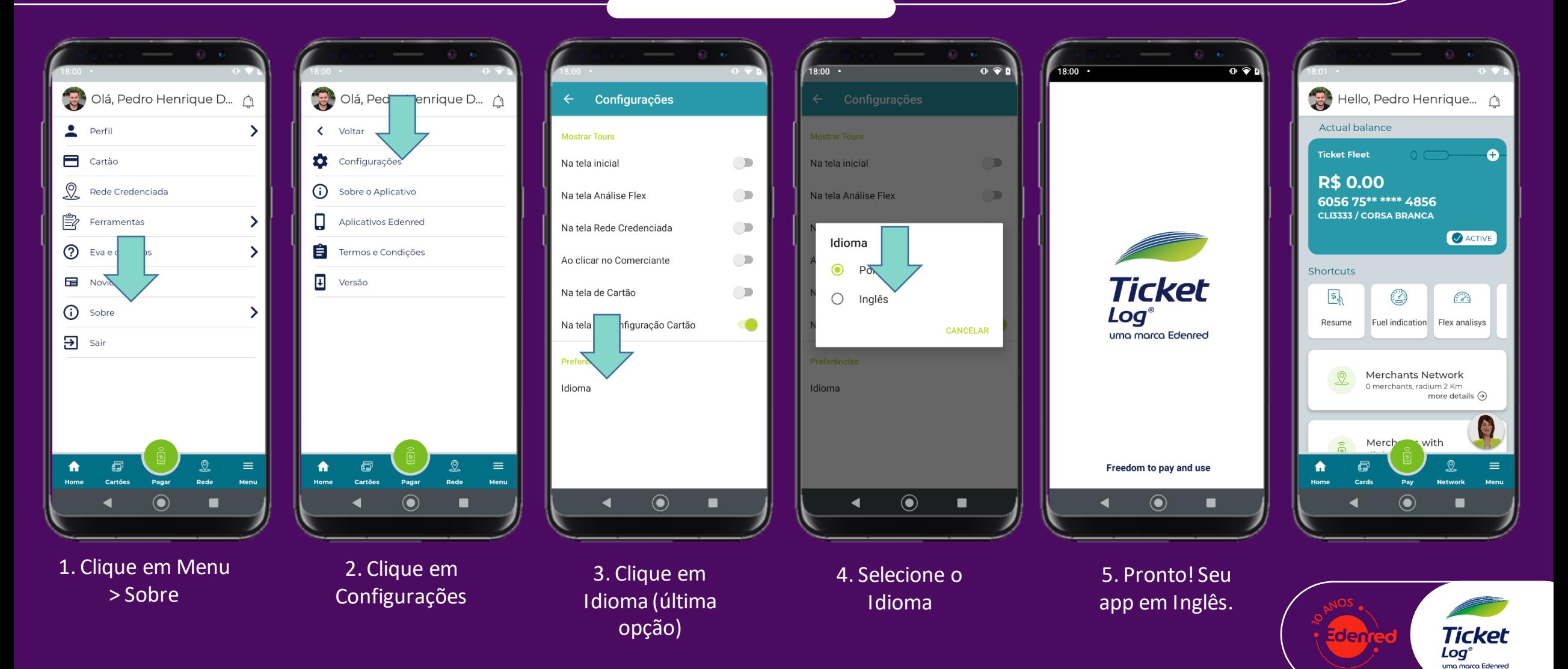

### App Minha « 12. Etanol ou Gasolina? Análise Flex no APP **Mobilidade**

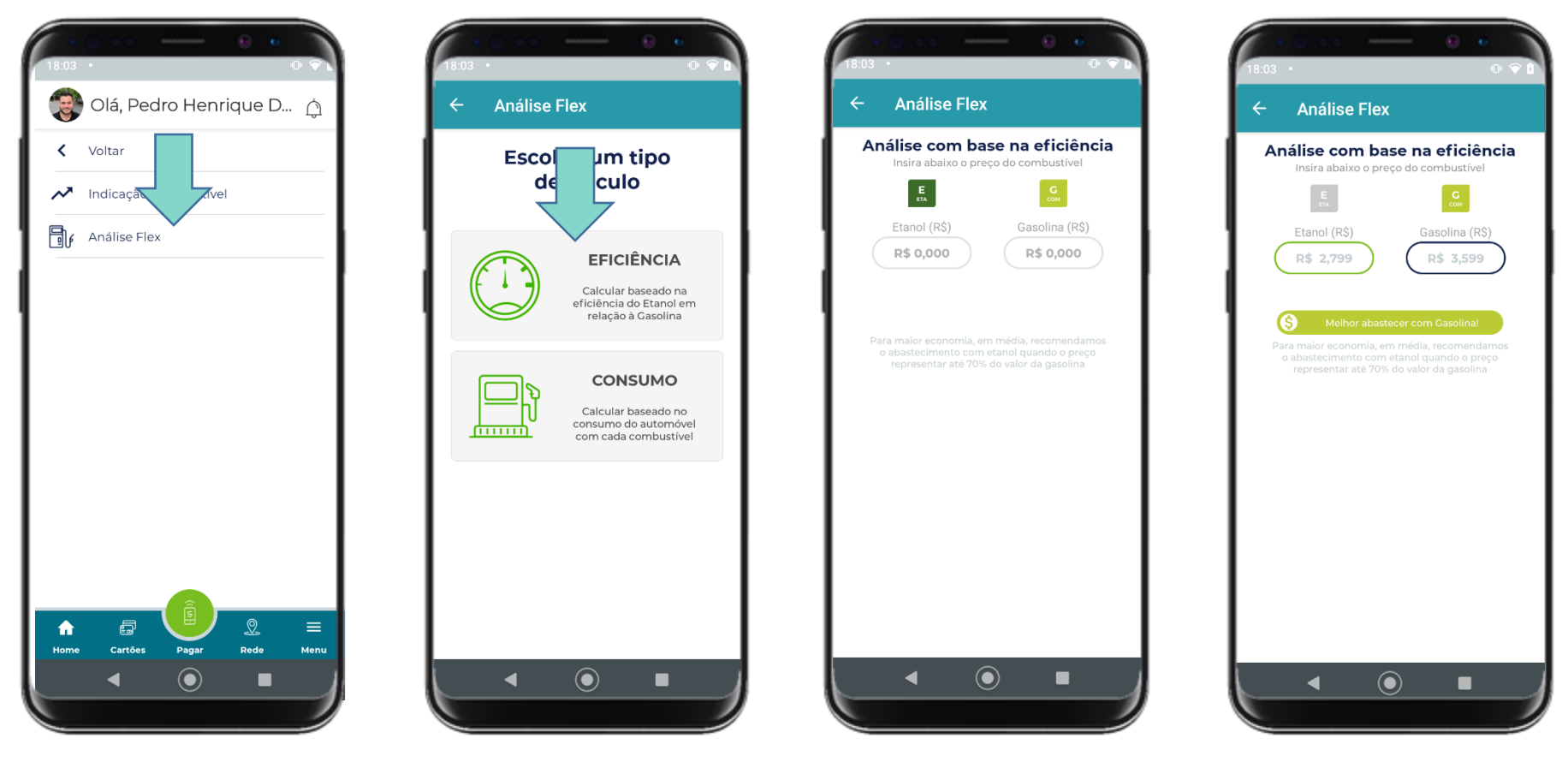

1. Clique em Menu > Ferramentas > Análise Flex ou no Card Análise Flex da Tela Principal

2. Escolha o Tipo de Cálculo "Eficiência"

3. Informe o valor dos combustíveis

4. Confira a indicação de combustível

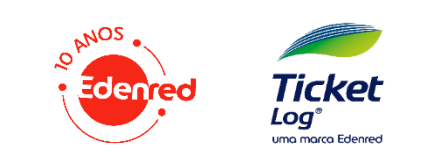

### 12. Etanol ou Gasolina? Análise Flex no APP

de

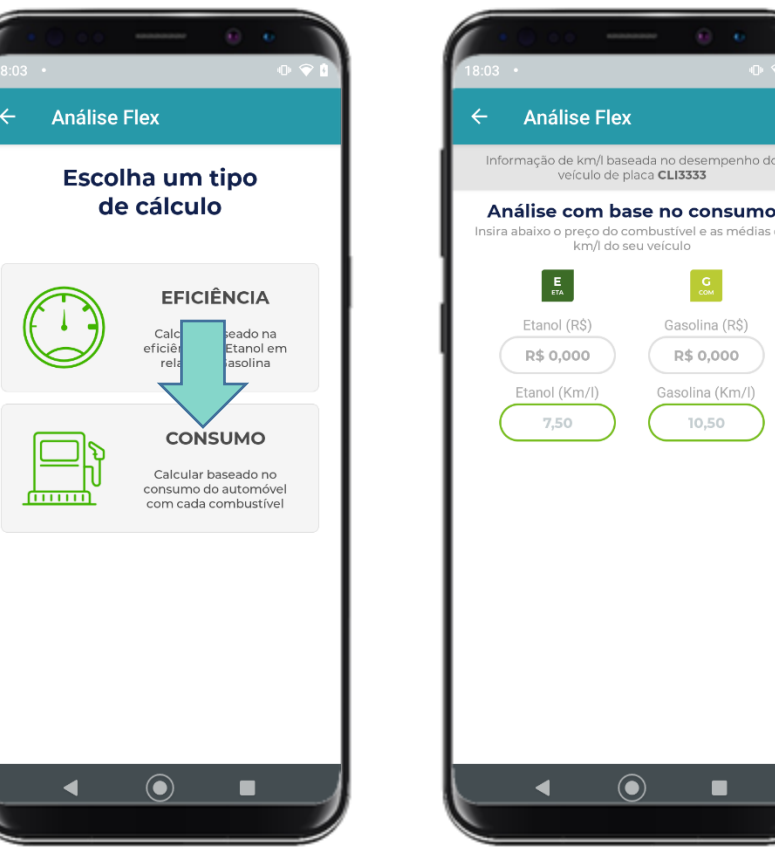

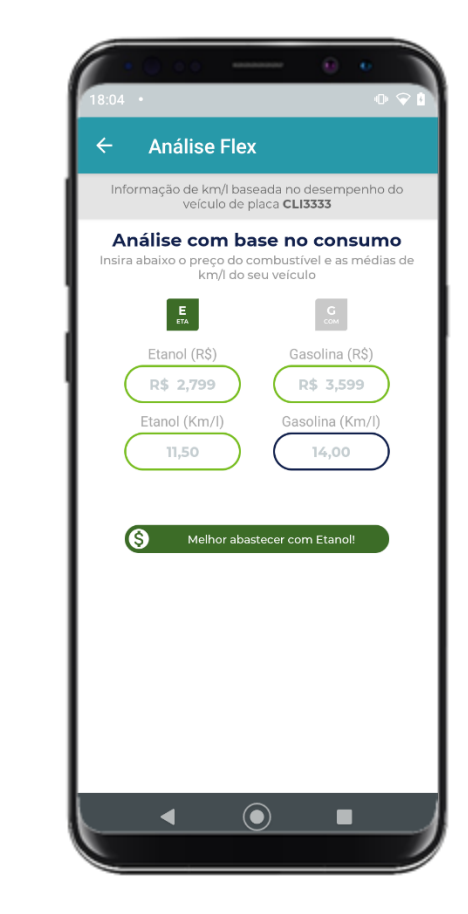

1. Para um cálculo mais personalizado de acordo com o desempenho do seu veículo, clique em "Consumo"

App Minha <<<<

**Mobilidade** 

2. Informe o preço do litro do combustível e também o km/l conforme desempenho do seu veículo

3. Confira a indicação de **Combustível** 

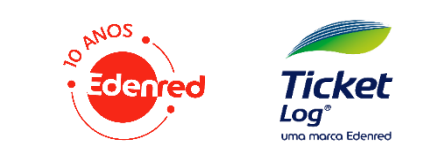

### App Minha <<<< 13. Passo a Passo do **Pagamento Digital Mobilidade**

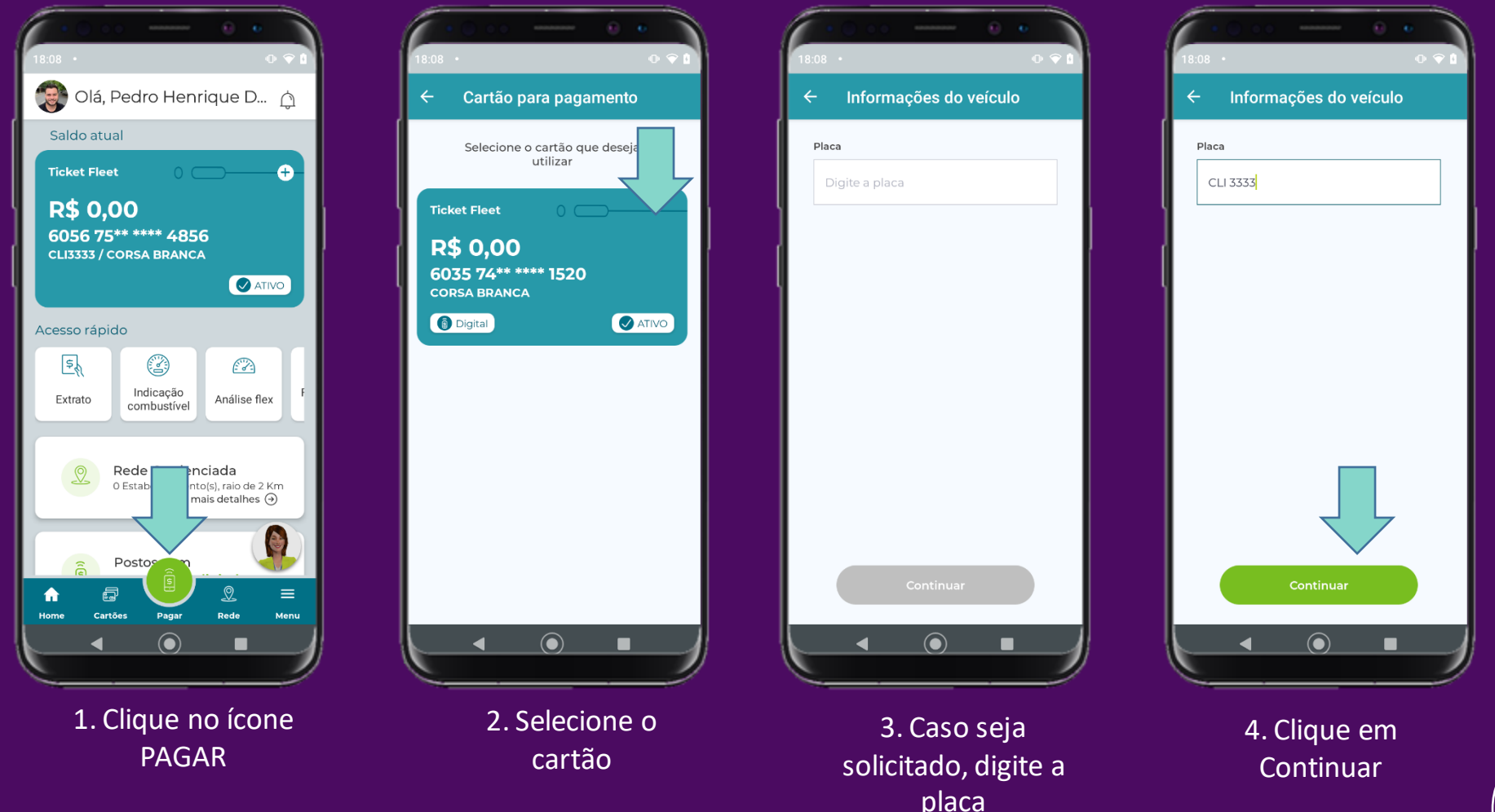

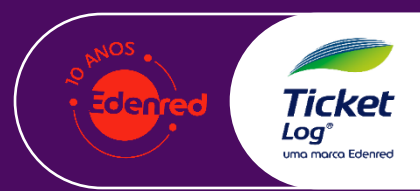

### App Minha <<<< 13. Passo a Passo do **Pagamento Digital Mobilidade**

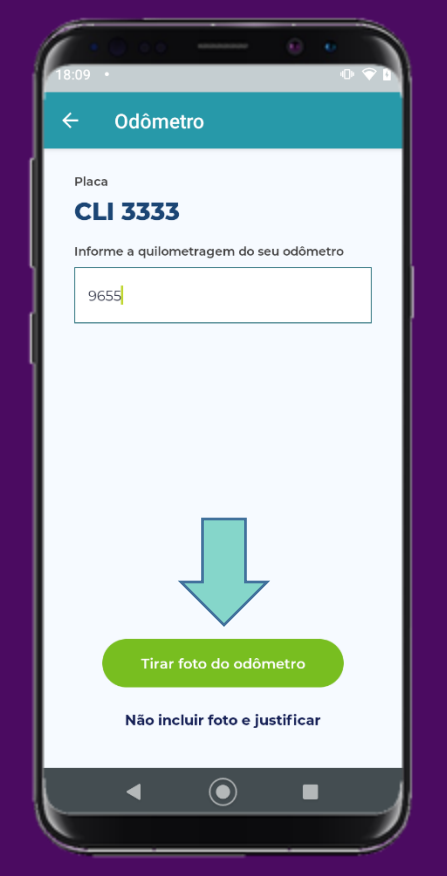

5. Caso seja solicitado, informe o KM conforme hodômetro de seu veículo. Clique em Tirar Foto.

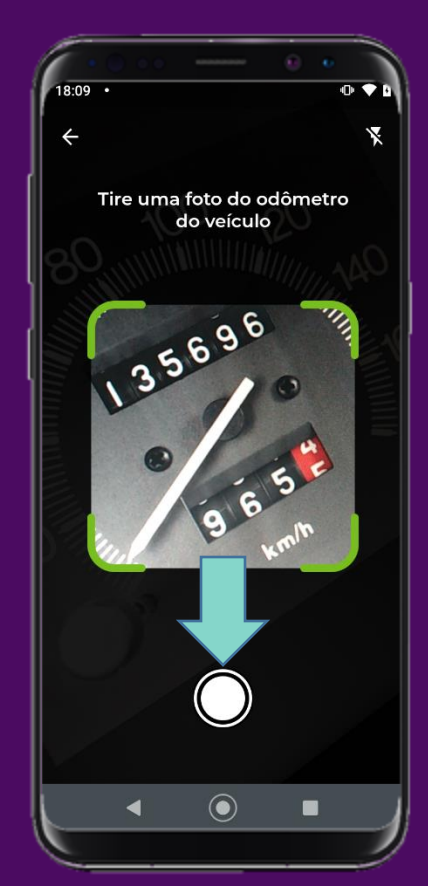

6. Tire foto do hodômetro para que o(a) gestor(a) possa consultar

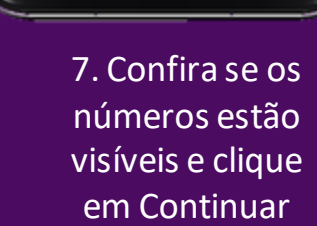

Continuar

Substituir imagem

 $\odot$ 

 $\blacksquare$ 

 $\leftarrow$  Odômetro

**CLI 3333** 

Quilometragem

9.655km

Placa

**SANAHIRANG CARDINAL CARDINAL CARDINAL CARDINAL C** 

8. Caso seja solicitado, digite os dados adicionais solicitados e clique em Continuar

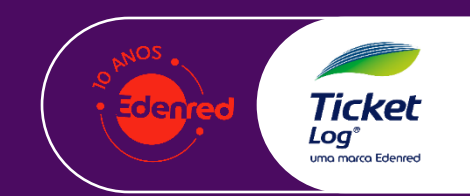

**Informações Adicionais** Emissora Ordem de Serviço  $\left( \bullet \right)$ ■

### App Minha <<<< 13. Passo a Passo do **Pagamento Digital Mobilidade**

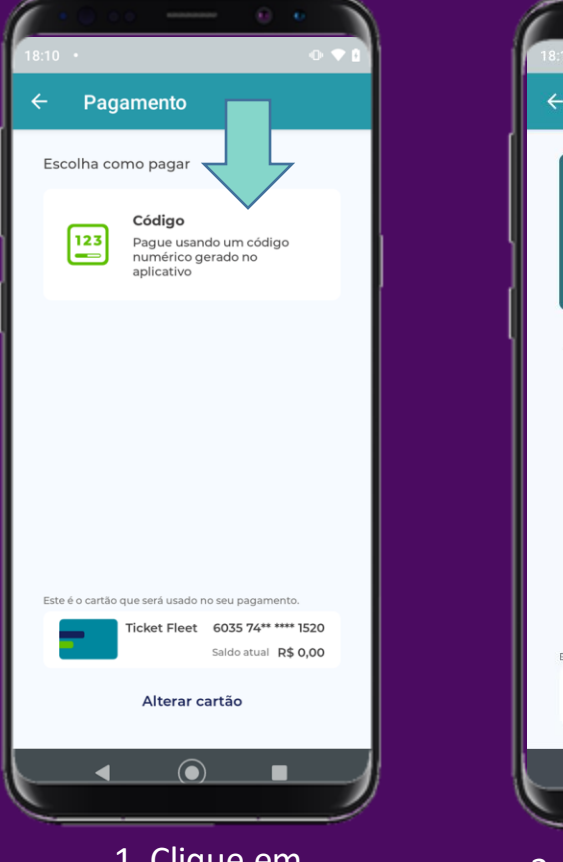

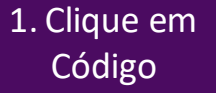

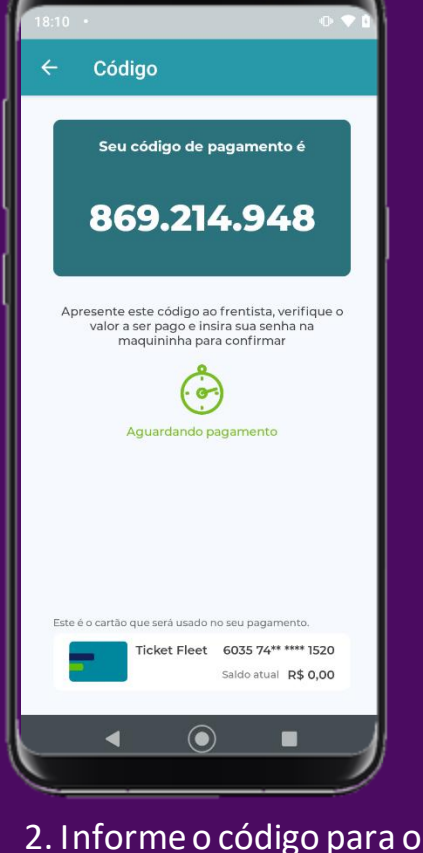

Frentista. Por fim digite a senha no POS.

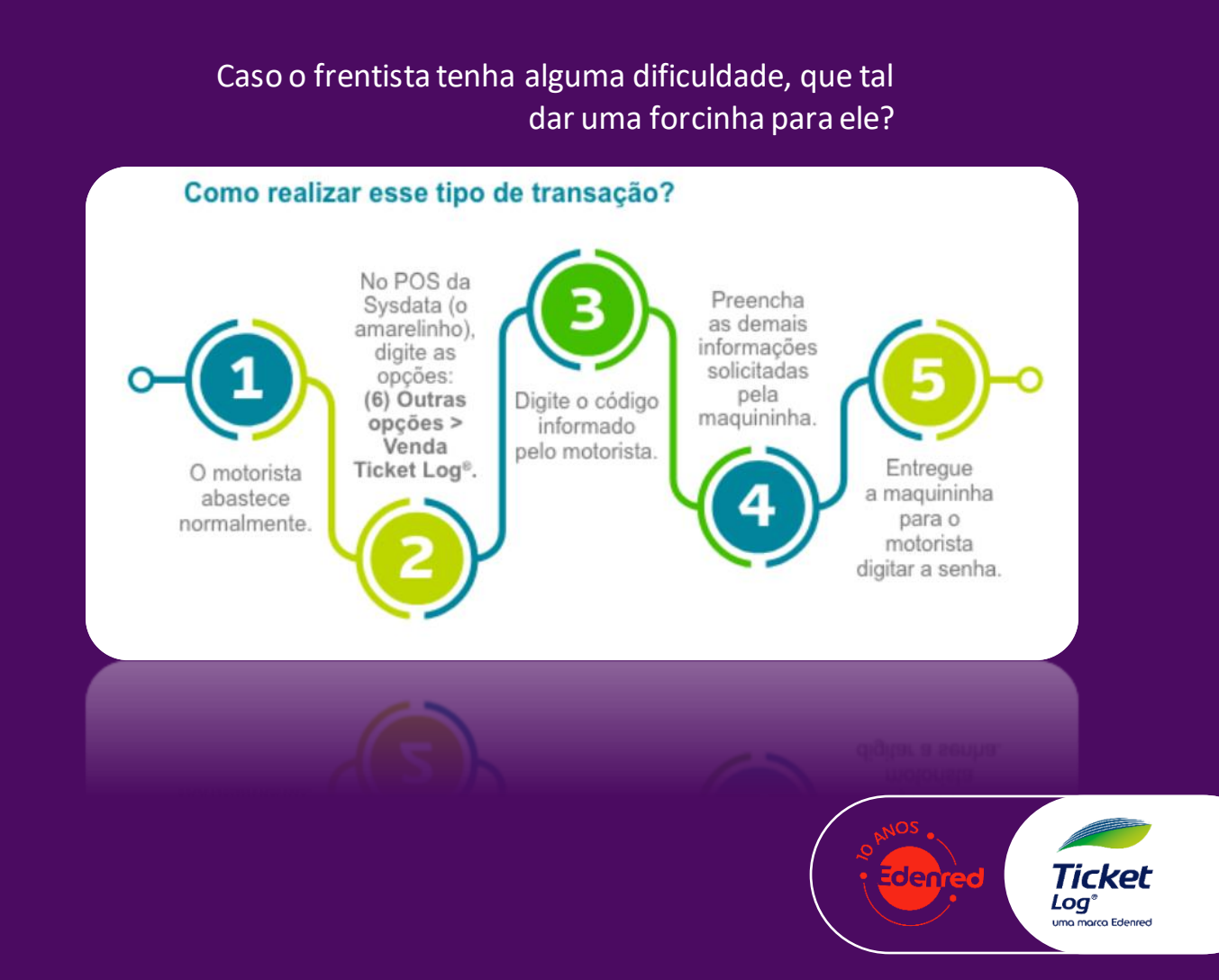

### 14. Para Gestor(a): Consultar foto do Hodômetro na Sou Log

1. As transações com esse "Smartphone" representam transação feita com pagamento digital. Clique e veja a foto do hodômetro.

App Minha <<<<

**Mobilidade** 

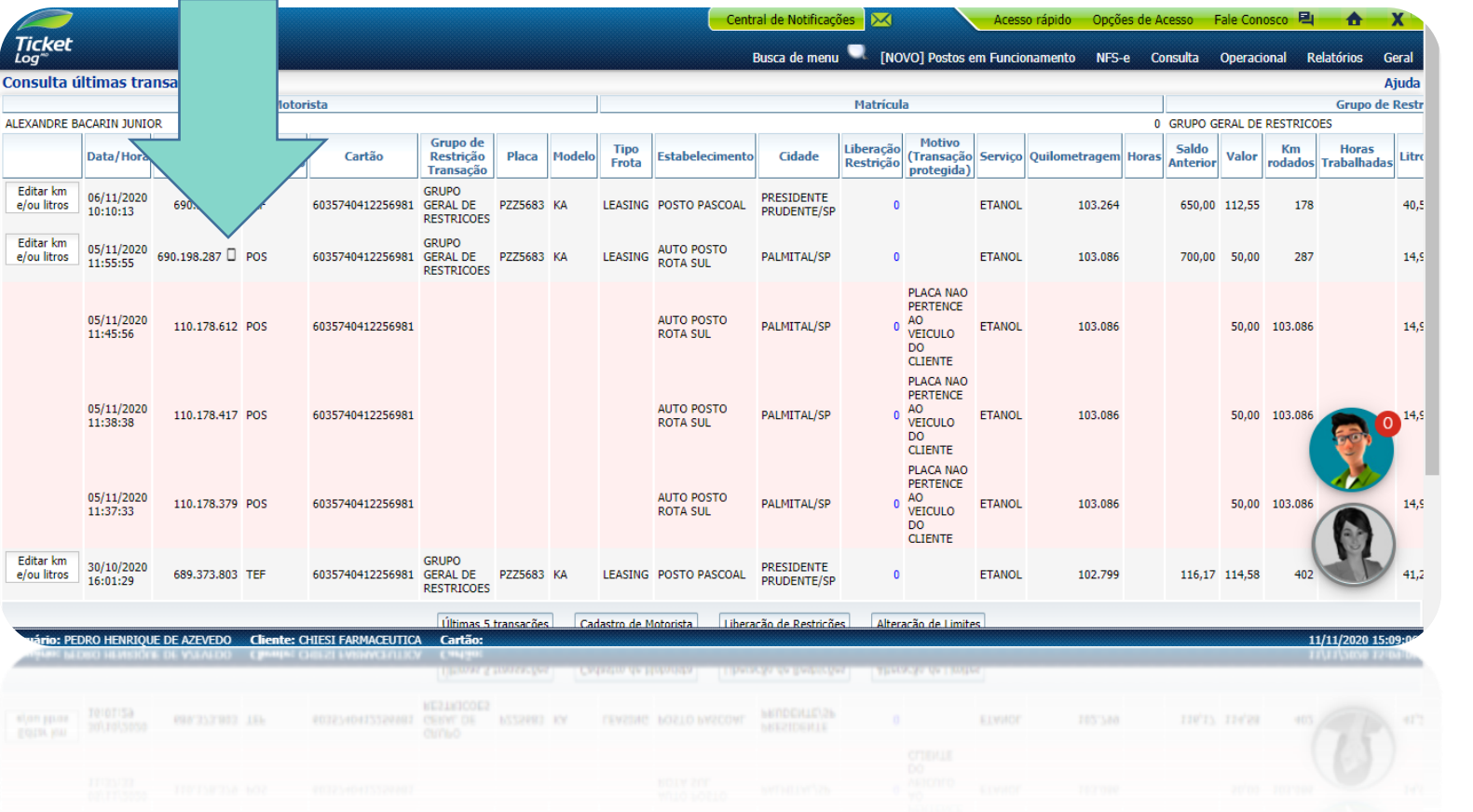

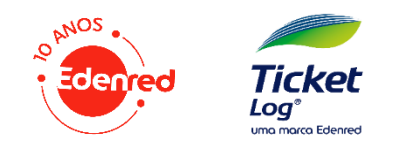

### App Minha <<<< **Mobilidade**

### $15.$  Para Gestor(a): Comunicação para usuários/motoristas

1. Card para enviar via whatsapp (Clique com o direito e salve)

2. E-mail de divulgação do App (Clique com o direito e salve)

3. Passo a passo do Pagamento Digital (Solicite ao seu Gerente de Relacionamento)

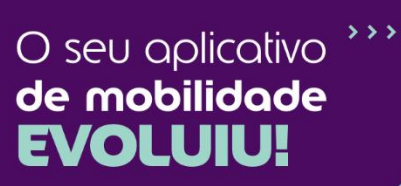

O app Minha Mobilidade ficou ainda melhor para você ter em mãos uma solução que se adapta à sua rótina com facilidade, segurança e movimento.

Agora você conta com pagamento digital!

Pague seu abastecimento sem ter que tirar o cartão da carteira.

Baixe agora o app Minha Mobilidade ou atualize a versão antiga (Ticket Log<sup>®</sup> Abastecimento).

Google Play | | App Store

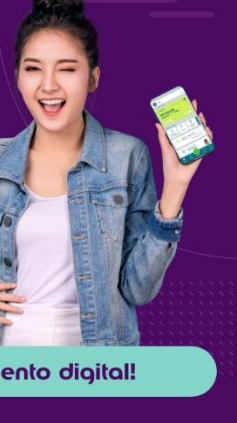

 $\overline{Ticket}$ O seu golicativo de mobilidade **EVOLUIU** 

Já está no ar a mais nova versão do app Abastecimento Ticket Log<sup>®</sup>, Agora ele se chama Minha Mobilidade e permite pagamento digital!

O app Minha Mobilidade ficou ainda melhor para você ter em mãos uma solução que se adapta à sua rotina com facilidade, segurança e movimento.

Agora você conta com pagamento digital! Pague seu abastecimento sem ter que tirar o cartão da carteira.

Com essa novidade, você tem menos contato físico, para ainda mais seguranca na sua rotina.

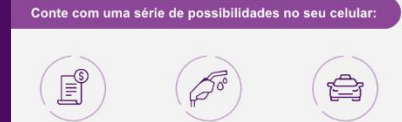

Busca de posto

Parcerias de<br>mobilidade

 $E$  muito<br>mais!

0000000

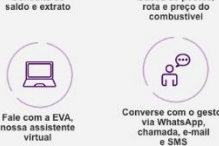

Consulta de

Quer conferir e aproveitar tudo?

Baixe agora o app Minha Mobilidade ou atualize a versão antiga (Ticket Log<sup>®</sup> Abastecimento).

Gestão de Frotas e Mobilidade para todos

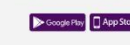

Tickel Loq® uma marca Edenred

### App Minha sess 16. Perguntas e Respostas**Mobilidade**

#### 1. O que está mudando?

R: são três pontos de mudança acontecendo no APP Abastecimento:

- a) O nome: o APP Abastecimento passa a se chamar APP Minha Mobilidade
- b) O design: revisamos e redesenhamos algumas telas do APP para melhorar a experiência do usuário e acompanhar este novo momento. São elas: Tela Home, Tela de Cartões e Extrato e Menu. Além disso, ajustamos as cores em todas as telas do aplicativo.
- c) Pagamento Digital: nova funcionalidade que permite ao usuário usar o smartphone para fazer o pagamento dos seus abastecimentos.
- d) O cartão deixará de existir agora? Não, esta é apenas mais uma possibilidade oferecida pela Ticket Log para facilitar a rotina dos usuários.

Confira o documento "Antes x Depois telas do APP + Pagamento Digital" para todos os detalhes

#### 2. O que é o APP Minha Mobilidade?

R: é o antigo APP Abastecimento, com uma nova marca para refletir o novo momento e posicionamento dos nossos produtos com suas opções de uso em parceiros de mobilidade.

#### 3. Preciso baixar um novo APP?

R: não. A partir da nova versão do APP de usuário, todas as mudanças já estarão disponíveis para o usuário.

#### 4. Por que preciso atualizar os dados cadastrais para acessar a nova versão do aplicativo?

R: os dados solicitados são necessários para atualização cadastral e habilitação da ferramenta de pagamento digital. Todas as informações que o usuário já tinha preenchido em seu cadastro não precisam ser informadas novamente; somente os dados faltantes.

### 5. Preciso atualizar os dados mesmo que eu não vá usar o Pagamento Digital?

R: sim. O Pagamento Digital é a principal mudança do novo APP, mas mesmo que não utilizada, para garantirmos a integridade do acesso ao aplicativo, precisamos manter o cadastro dos usuários atualizado e completo.

### 6. O que é o Pagamento Digital?

R: é uma nova ferramenta do APP Minha Mobilidade que permite aos usuários utilizarem o smartphone ao invés do cartão físico para fazer o pagamento dos seus abastecimentos.

### 7. Não posso mais usar o cartão físico para pagamento? << OU>> Sou obrigado a fazer o pagamento somente digital a partir de agora?

R: o pagamento digital é uma nova ferramenta à disposição de clientes e usuários. Entretanto, o cartão físico continua valendo e o usuário passa a ter a disposição as duas formas de pagamento, podendo ora fazer o pagamento com cartão físico e ora o pagamento digital, a seu próprio critério.

### 8. Posso deixar o cartão físico em casa? << OU>> Não preciso mais andar com o cartão físico?

R: a nossa orientação é que, por enquanto, ainda tenha o cartão físico ou seus dados à mão, pois para alguns procedimentos, por exemplo: atendimento no call center, ainda será solicitado o número do cartão, que não é apresentado integralmente no APP.

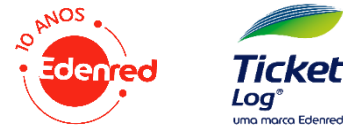

### App Minha sess **Mobilidade**

### 16. Perguntas e Respostas

### 9. Tenho mais de um cartão, posso usar o pagamento digital para todos? << OU>> Tenho mais de um cartão cadastrado, o pagamento digital estará disponível para todos?

R: todo cartão Ticket Car, Ticket Fleet e Ticket Cargo podem ser utilizados para o pagamento digital. O usuário pode cadastrar e usar até 10 cartões no APP.

### 10. Para quem está disponível o Pagamento Digital?

R: para todos os usuários dos produtos Ticket Car, Ticket Fleet e Ticket Carao

#### 11. Qual a diferença entre pagar com o cartão físico e o Pagamento Digital?

R: o motorista agora pode usar o APP Minha Mobilidade para gerar um código que será inserido na maquininha do posto, ao invés de usar o cartão físico. Além disso, usuários do Ticket Fleet e Ticket Cargo passam a inserir no aplicativo alguns dados do abastecimento que antes eram informados no POS; número da frota, odômetro e ordem de servico, por exemplo.

Outra novidade é que agora pode ser solicitado (de acordo com personalização do gestor) que o usuário tire uma foto do odômetro neste processo.

#### 12. Meu cartão é um Ticket Car, vou precisar tirar foto do odômetro?

R: não. O Ticket Car não precisa de dados complementares em sua jornada. O usuário só precisa selecionar o cartão Ticket Car para pagamento, selecionar o pagamento com código e pronto! O código já será gerado para que o motorista informe ao frentista e siga com o pagamento.

#### 13. Posso usar o pagamento digital em qualquer posto?

R: por enguanto, o pagamento digital não está disponível em toda rede Ticket Log. No lancamento eram cerca de 8.000 postos já habilitados para o pagamento digital.

#### 14. Como posso saber em quais postos posso usar o Pagamento Digital?

R: o usuário pode consultar na opção "rede credenciada" do APP, os postos que já estão habilitados para recebimento do Pagamento Digital, aplicando o filtro "Tipo de Pagamento".

Se preferir, na Home do APP incluímos um card "Postos com pagamento digital" que direcionam o usuário para a rede credenciada com este filtro já aplicado.

Confira o documento "Antes x Depois telas do APP + Pagamento Digital" para visualizar essas opcões.

#### 15. Ao chegar no posto, preciso fazer algo diferente?

R: a rotina de abastecimento segue inalterada. A única orientação que passamos é que, caso eventualmente não esteja com o cartão físico ou precise, por algum motivo, fazer o pagamento digital, confirme com o frentista que aquele posto está habilitado para este tipo de transação antes de iniciar o abastecimento.

Além disso, a transação via URA ainda permanece disponível e, para ela, ainda será necessário informar os dados do cartão.

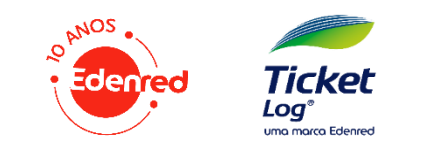

# App Minha exer Mobilidade

# **Obrigado(a)**

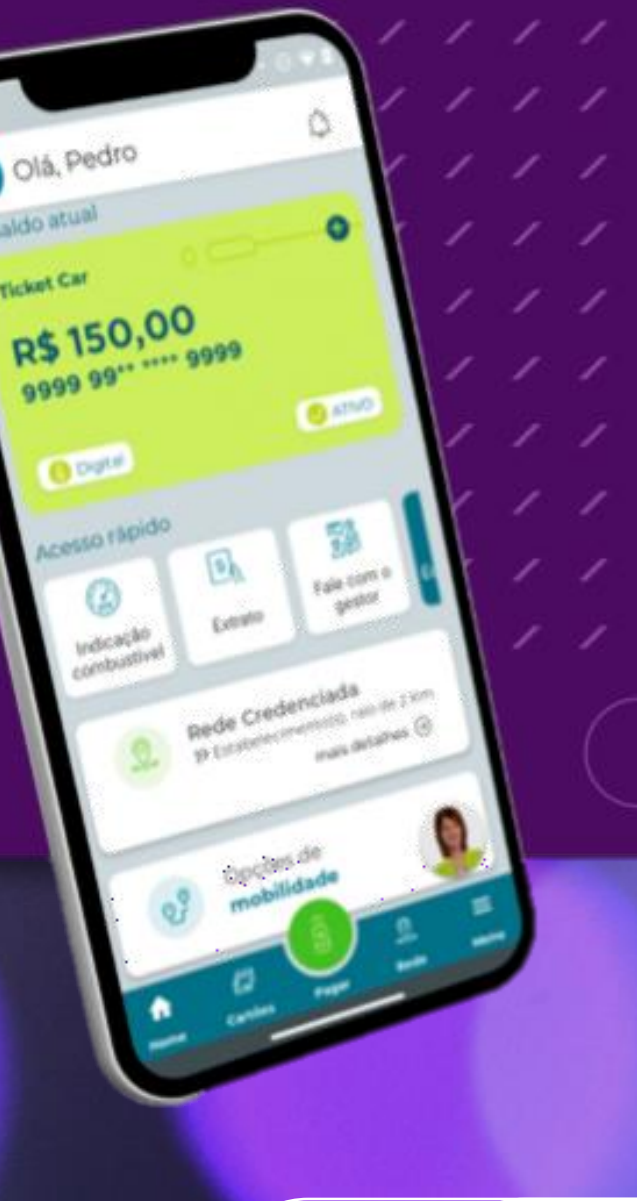

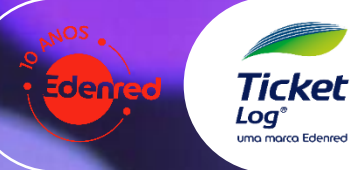

### App Minha sess **Mobilidade**

### 16. Perguntas e Respostas

#### 16. O frentista mostrou dificuldades em receber o pagamento digital. Posso ajuda-lo de alguma forma?

R: sim. Por ser algo inovador, o pagamento digital passará por uma fase de adaptação de todos e, neste momento, pode ser que alguns postos precisem de ajuda para realizar o pagamento digital. Neste caso, oriente-os a seguir o passo a passo:

Somente na maquininha amarela, acesse o menu de opções e então as opções; "6 - OUTRAS OPÇÕES" e "1 - VENDA TICKET LOG", em seguida será solicitado o código que você gerou no APP. Daí pra frente, segue o fluxo é similar ao recebimento com cartão físico que todos estão acostumados.

### 17. Por que preciso informar a senha do cartão se estou fazendo o pagamento digital?

R: o pagamento digital é vinculado ao cartão físico cadastrado no APP e, por questões de segurança, a informação da senha do cartão ainda se faz necessária.

18. Informei dados errados do odômetro / número da frota / ordem de serviço e mesmo assim consegui gerar o código. Por conta dos meus parâmetros, não deveria dar uma transação protegida?

R: sim. As transacões protegidas continuam ocorrendo após a inserção dos dados no POS. O código será gerado de toda forma, mas o erro de transação

ocorrerá no mesmo momento da transação com cartão físico, após a tentativa de transação no POS.

### 19. O odômetro que eu informei é diferente do que consta na foto que eu tirei e o APP permitiu avançar, está correto?

R: sim. A foto do odômetro não é lida pelo APP, por enquanto. Ela é apenas armazenada para consulta do Gestor que deve avaliar a diferenca de informações entre o que foi digitado e a foto que foi apresentada e então orientar seus motoristas.

#### 20. Não quero que meus motoristas utilizem o pagamento digital, consigo desabilitar?

R: por enquanto, o pagamento digital estará disponível para todos os usuários do APP Minha Mobilidade e a sua utilização ou não pode ser orientada pelo aestor.

O gestor de frota conseguirá acompanhar a utilização ou não verificando nas transações no portal Sou Log um ícone de pagamento digital ao lado das transações que utilizarem essa ferramenta.

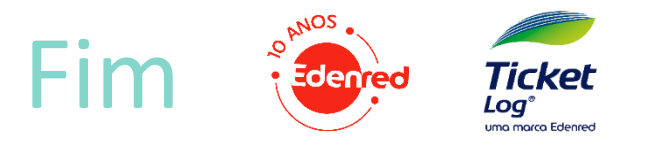